# 吉林科技报告呈交 与共享服务系统

宣讲人:吴哲 时间:2023年5月30日

第一部分

科技报告系统呈交操作

http://www.jlkjxm.com

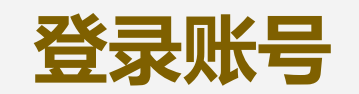

进入吉林省科技计 填写报告 提交报告 划项目管理信息系 统,点击科技报告, 登录项目负责人账 "哈哈!" " 这科技报告 号,可以看到待提 交科技报告的项目

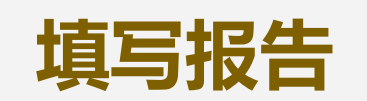

进入后填写基本

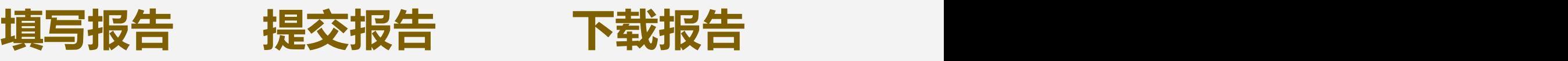

填写完成后

1 2 3 4

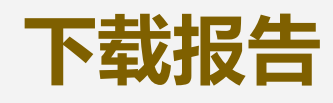

信息,共3页 保存,点击提 核通过后,仕\_\_\_\_\_\_\_\_\_\_\_\_ 交科技报告 "打印科技报告" 3-5个工作日审 核通过后,在 里下载证书及带 水印的报告

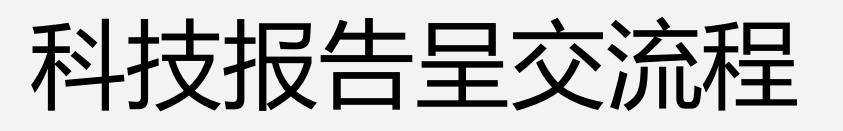

联系我们 设为首页 收藏本站 系统维护 财政登录 管理登录

## **0431-85643581**

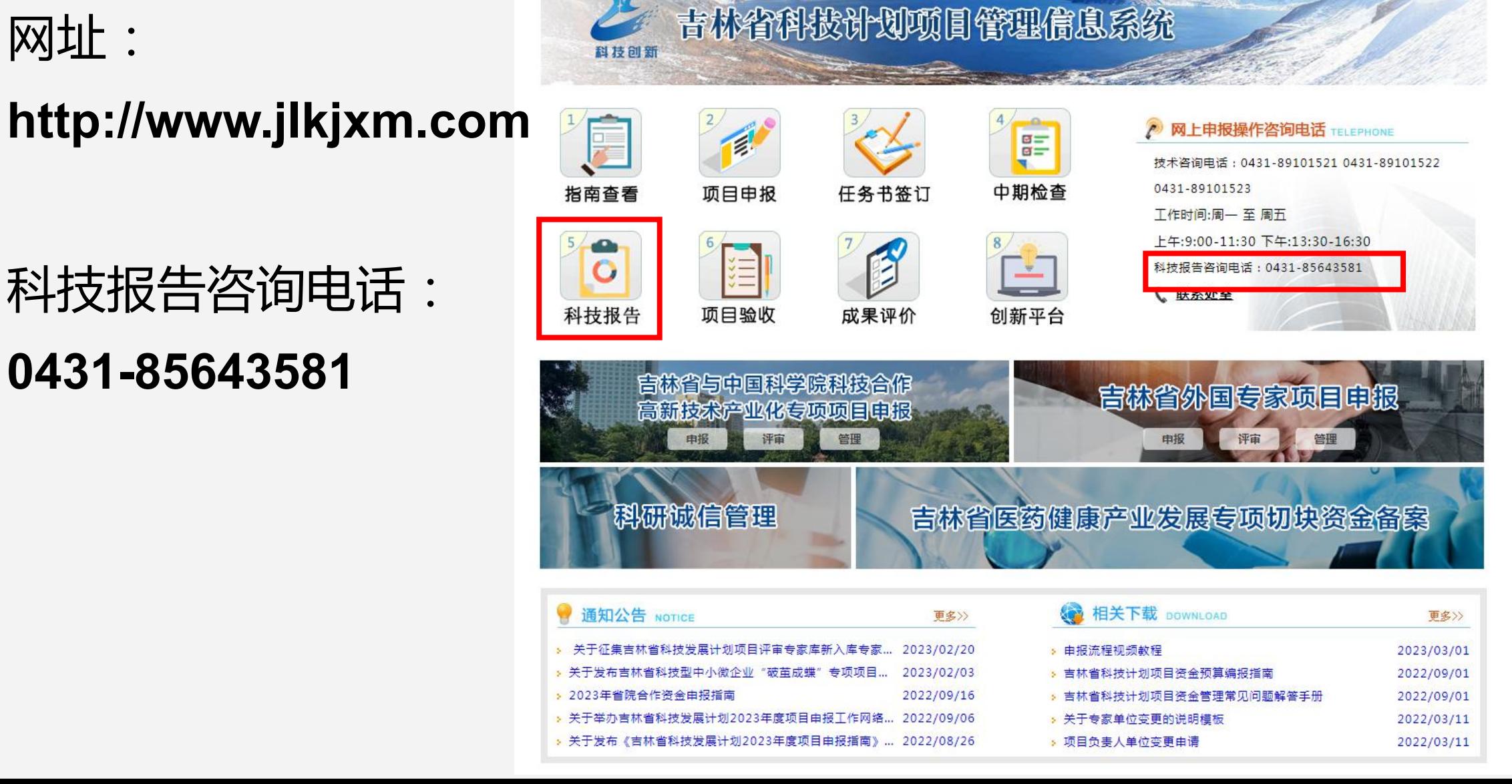

智能客服

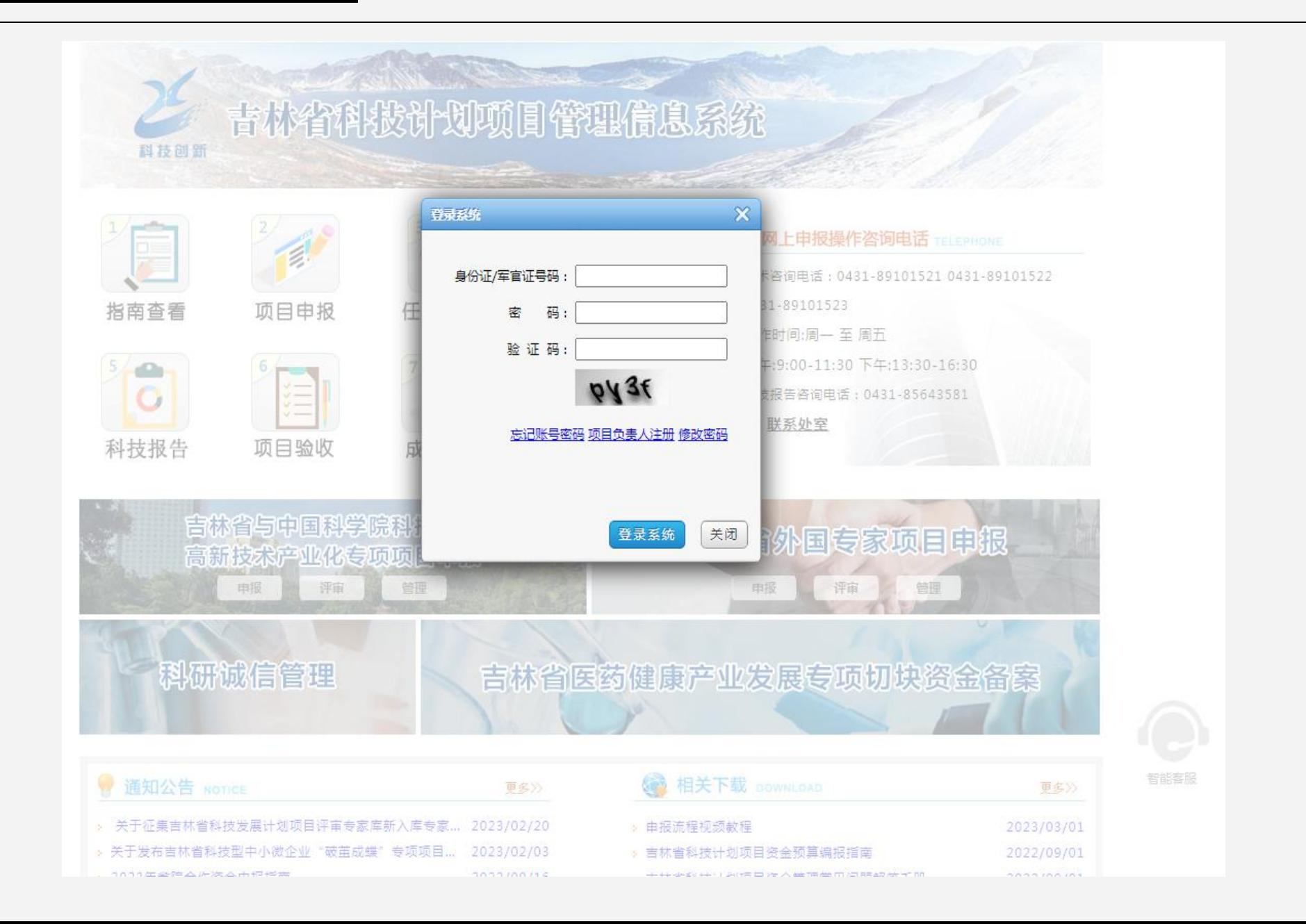

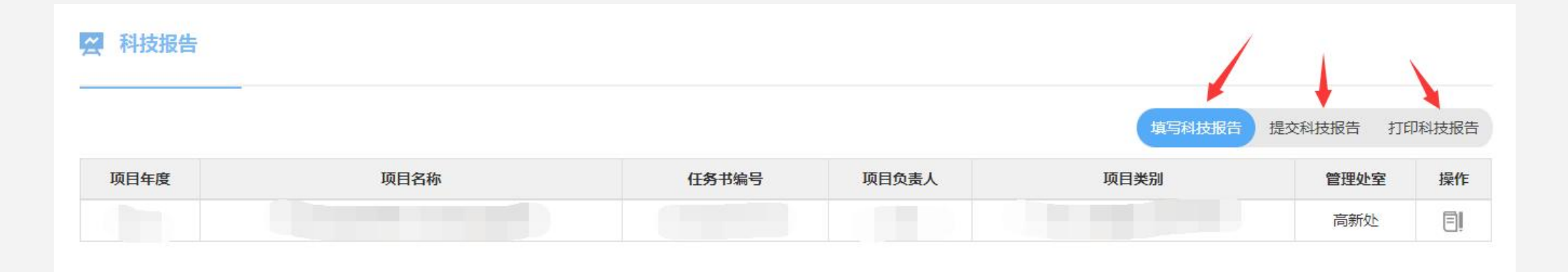

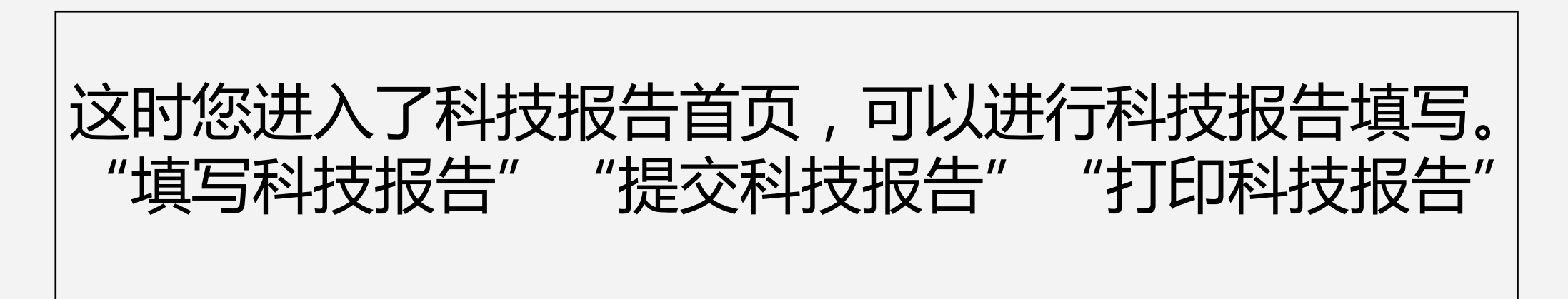

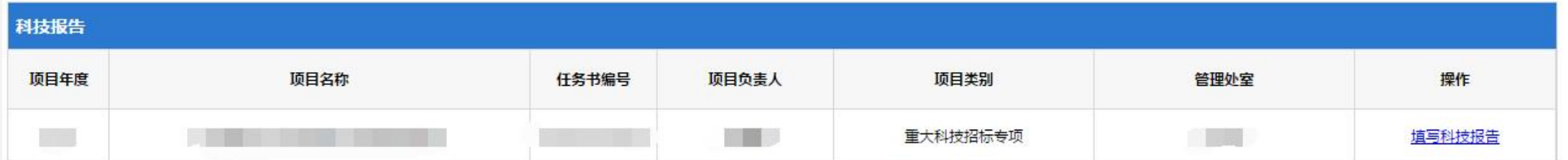

在科技报告首页上,点击"填写科技报告",进入到了这样的页面。 | 页面上有这个账号的所有的项目信息。选择需要填写科技报告的项目, 点击右侧的"填写科技报告" ,进入科技报告填写流程。

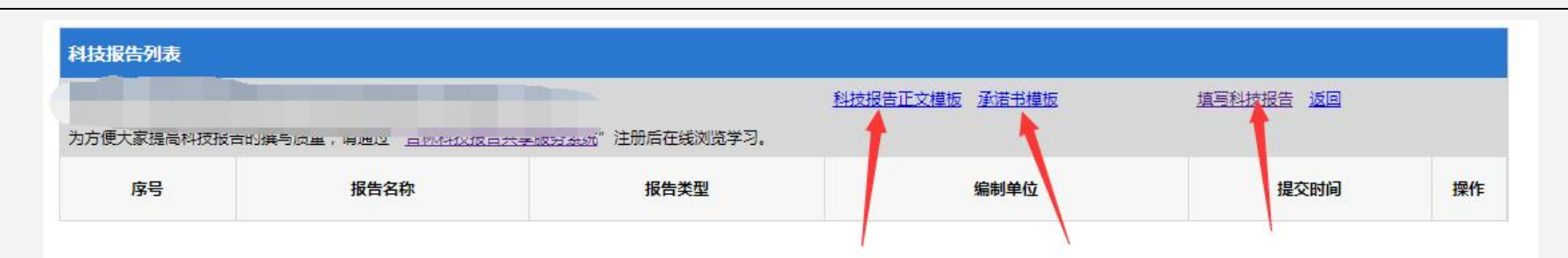

## 当您没有填写过科技报告的时候,呈现的是一个空白 的科技报告列表,点击右上方填写报告。

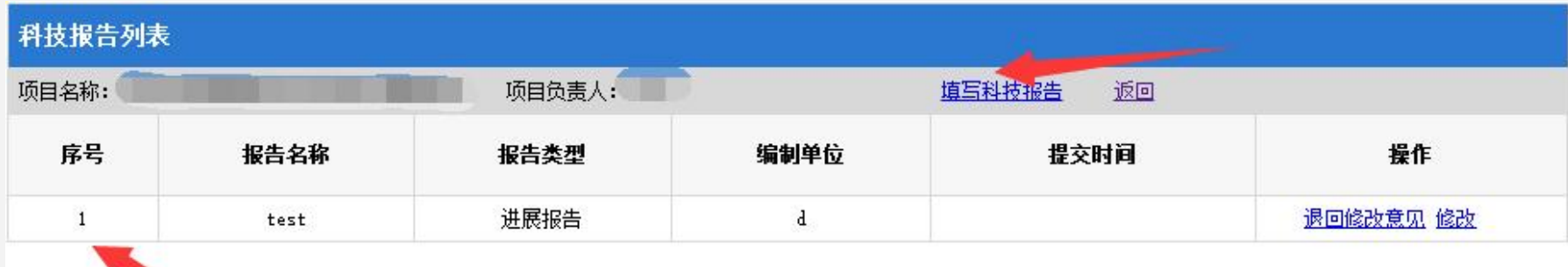

当您填写过科技报告的时候,呈现的是一个退回的科技 报告列表。可以点击"填写科技报告"填写新的报告。 也可以在科技报告类别下,借助于"退回修改意见"修 改已有的科技报告。

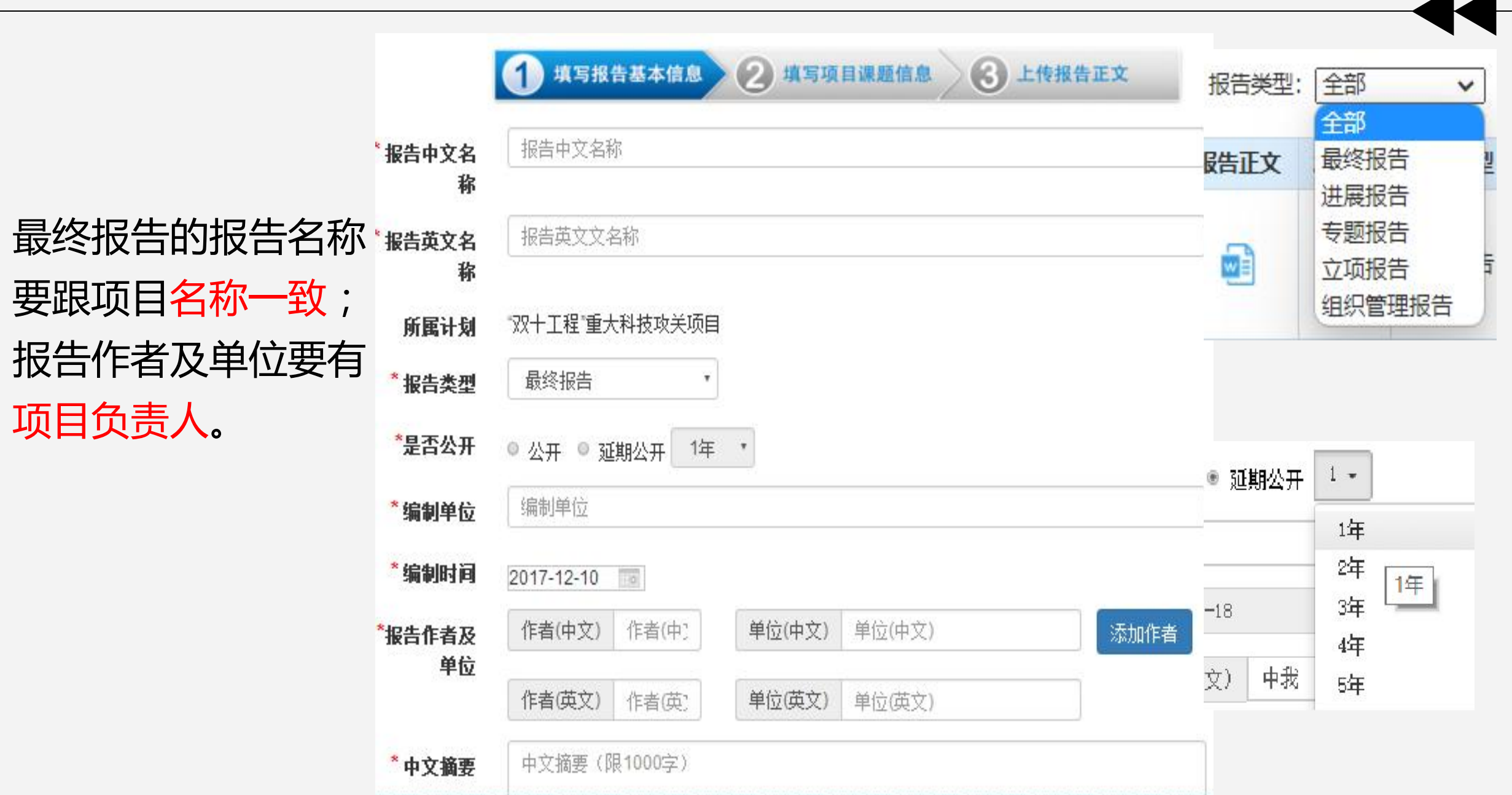

 $\blacktriangle$ 

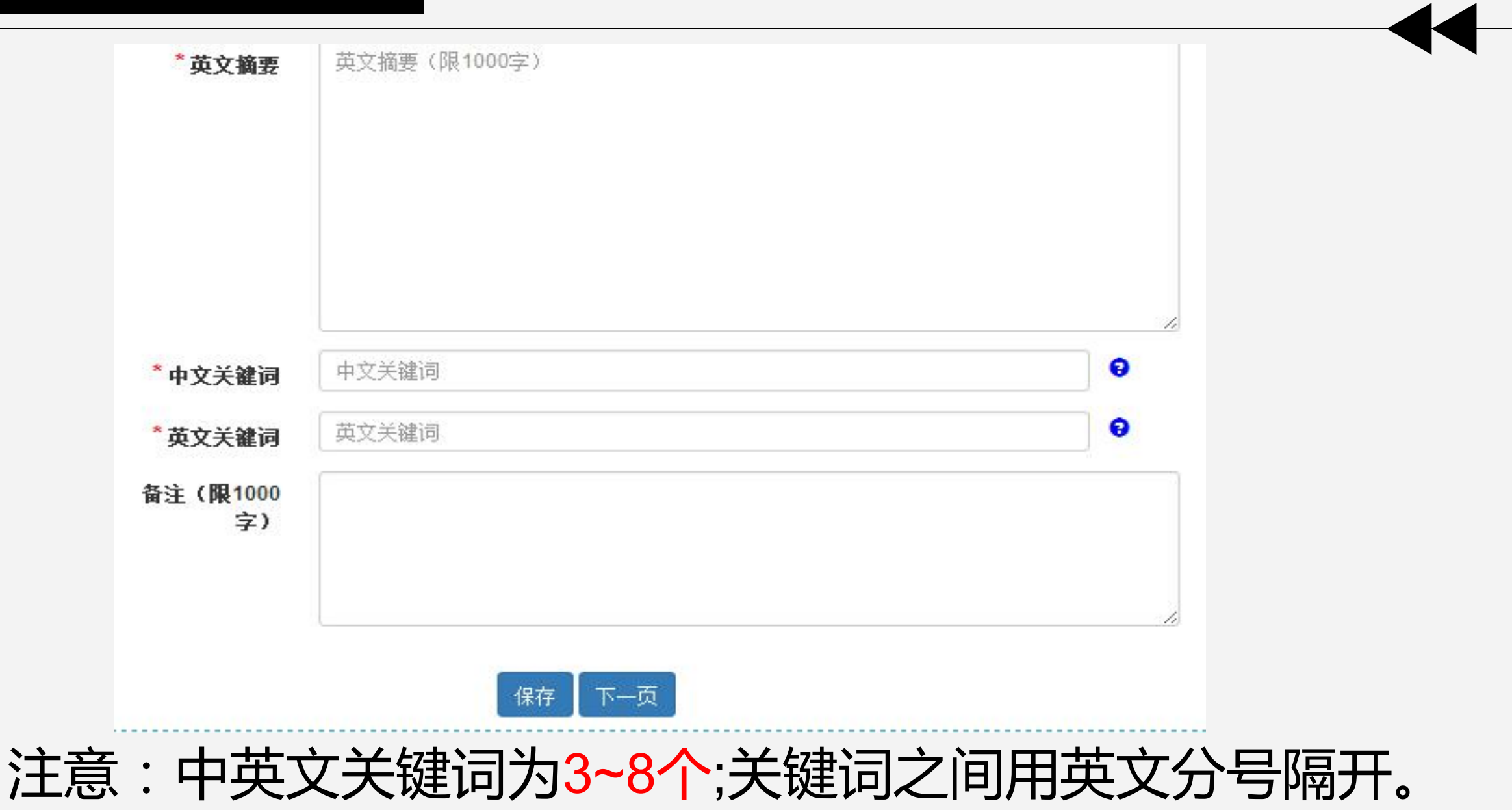

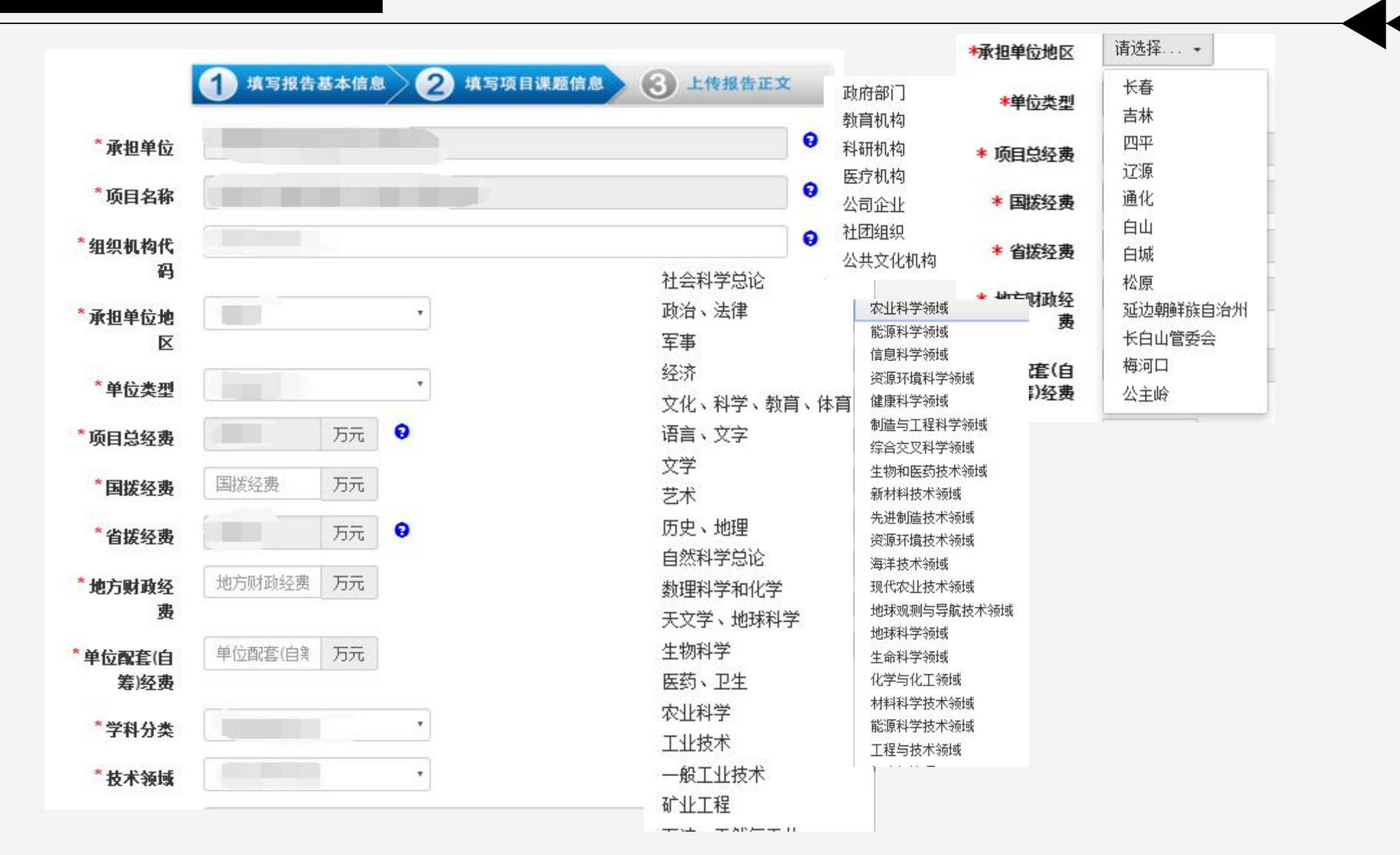

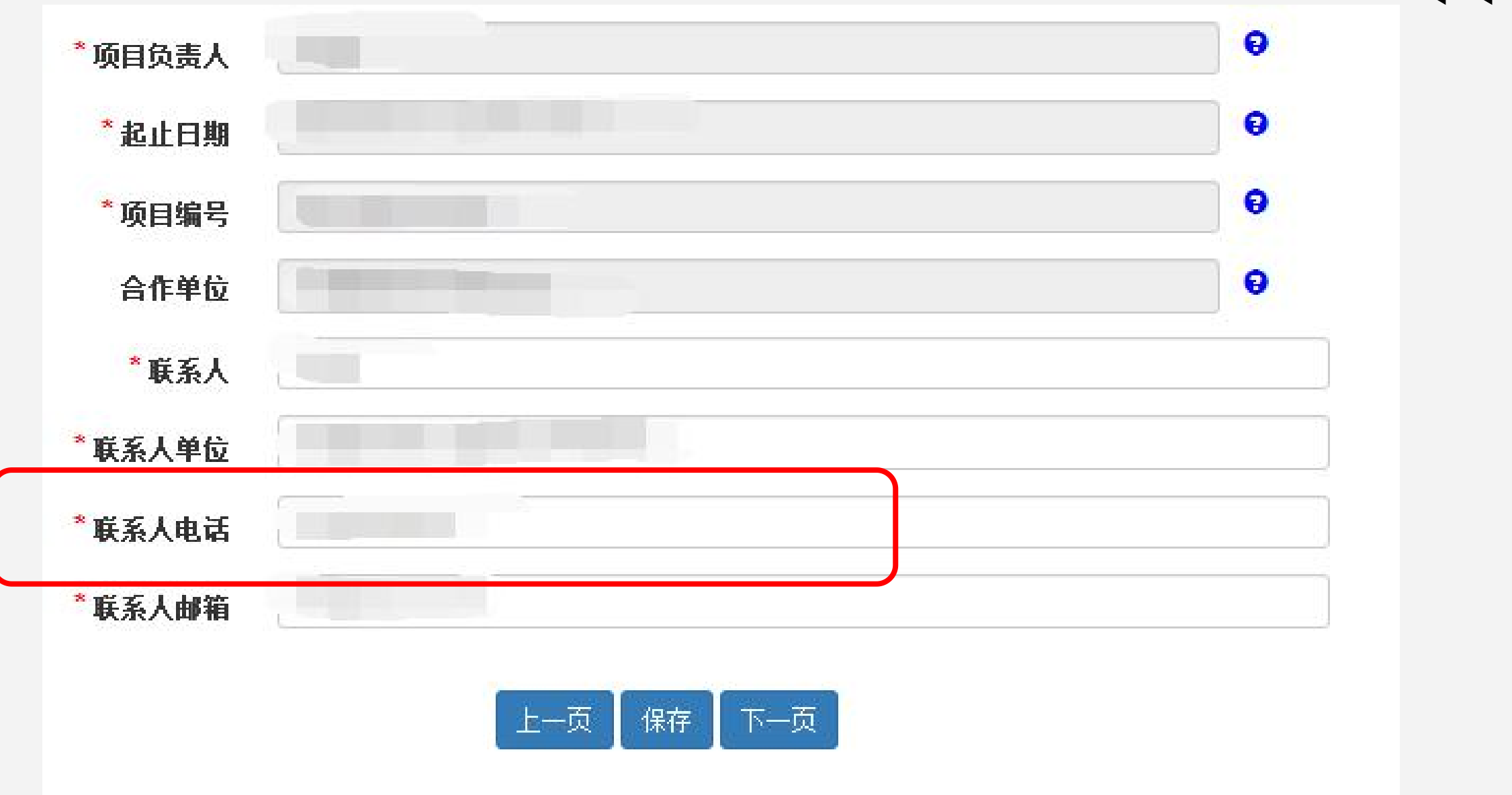

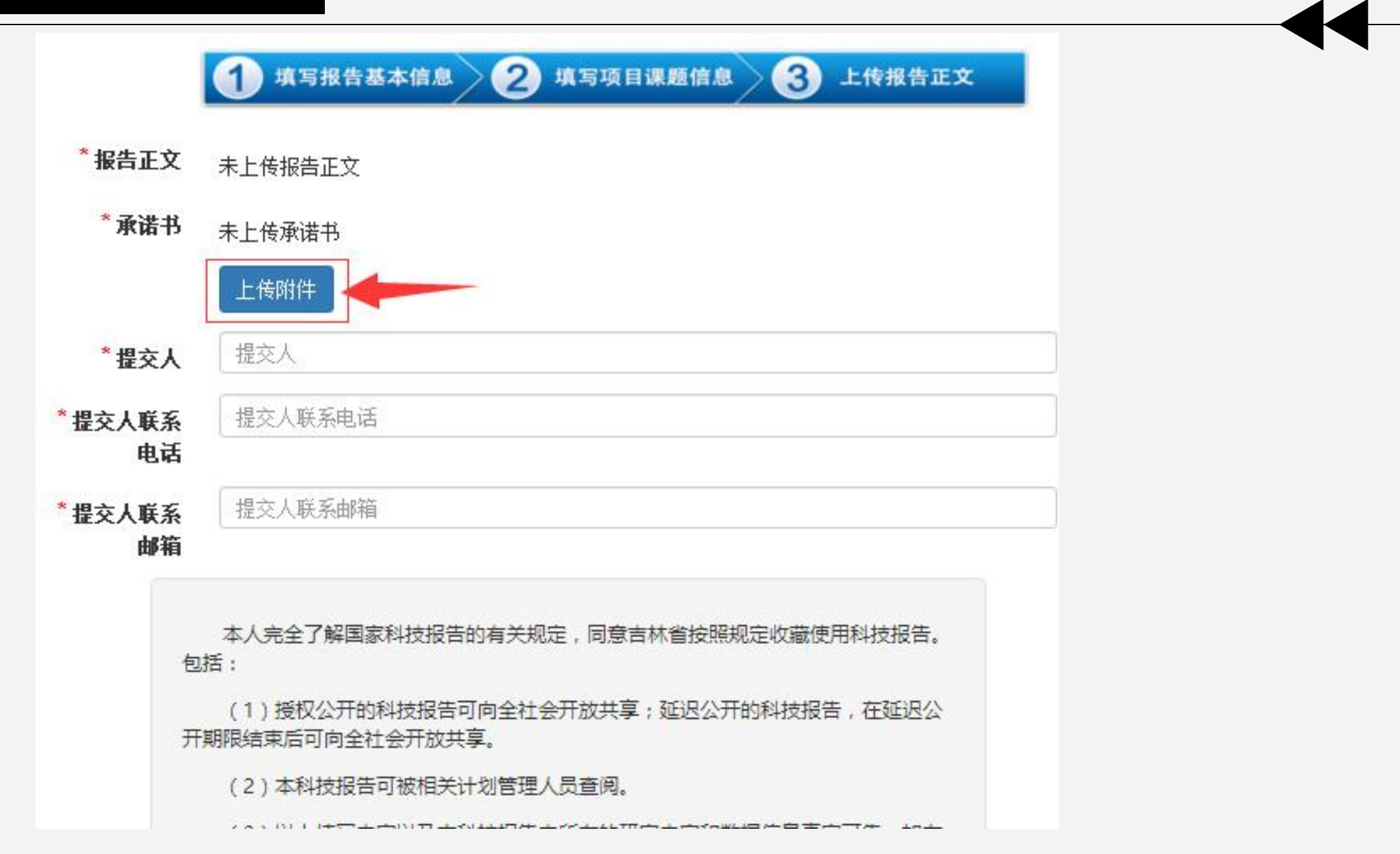

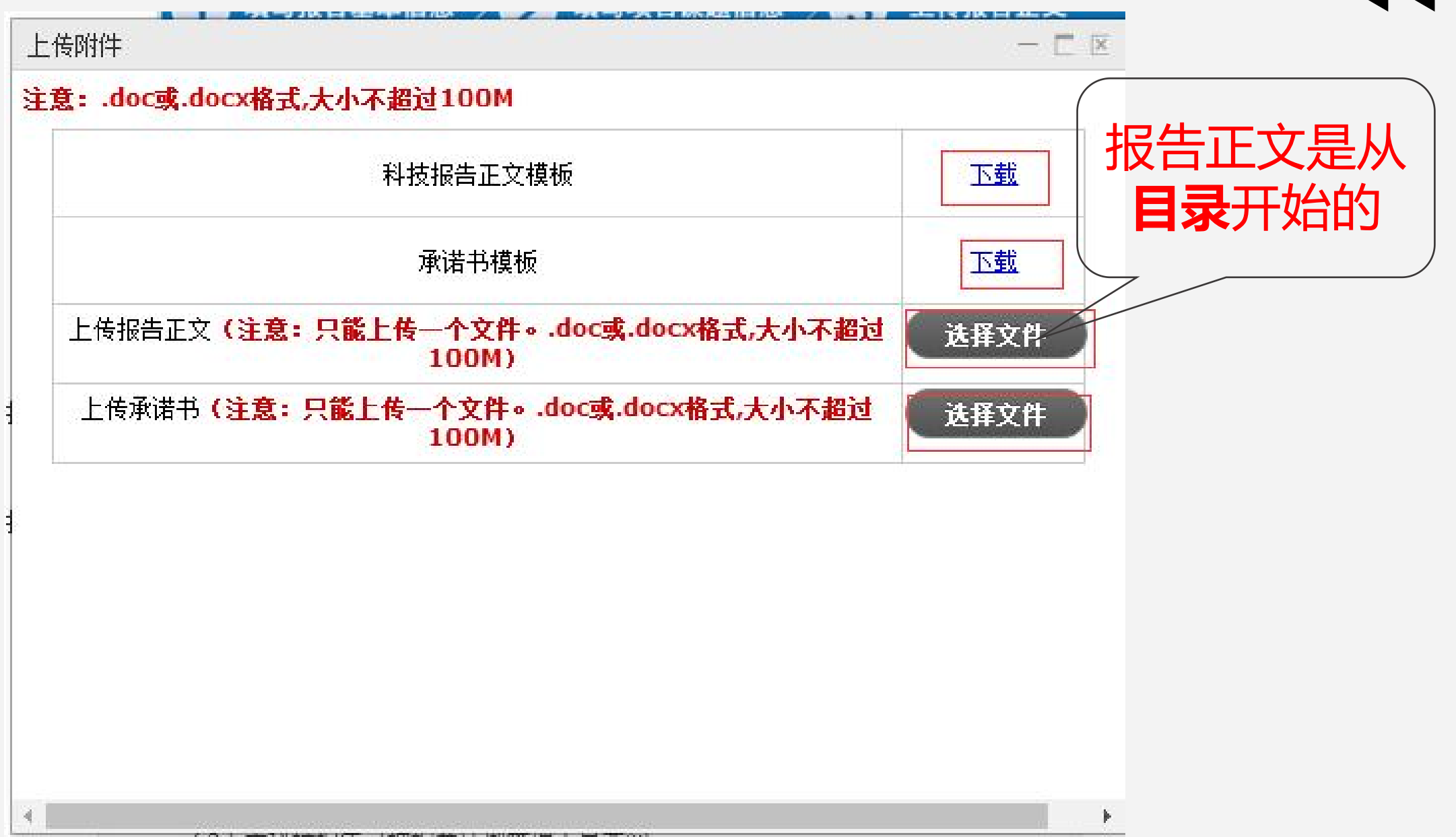

上传报告正文 原谱书

由课题负责人,报告 (1)·搜权公开的科技报告可向全社会开放共享,延迟公开的科技 编制人签字,并填写 2004和技报告可被编织员的主任 **当前日期。扫拍**、拍 19)本科技报告中所有的研究内容和数据信息真实可靠。如有失 照或者用电子签名放 入word中上传。

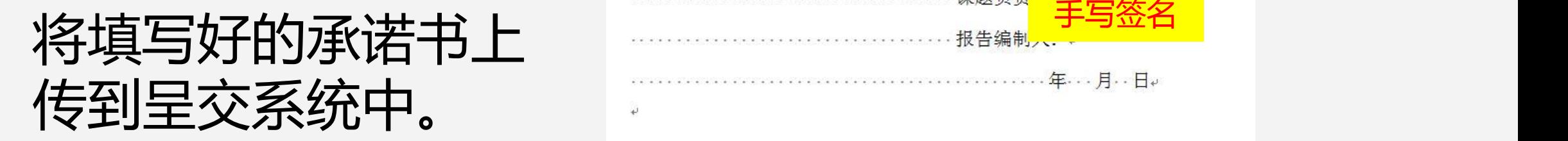

不许有了一下去了了一个

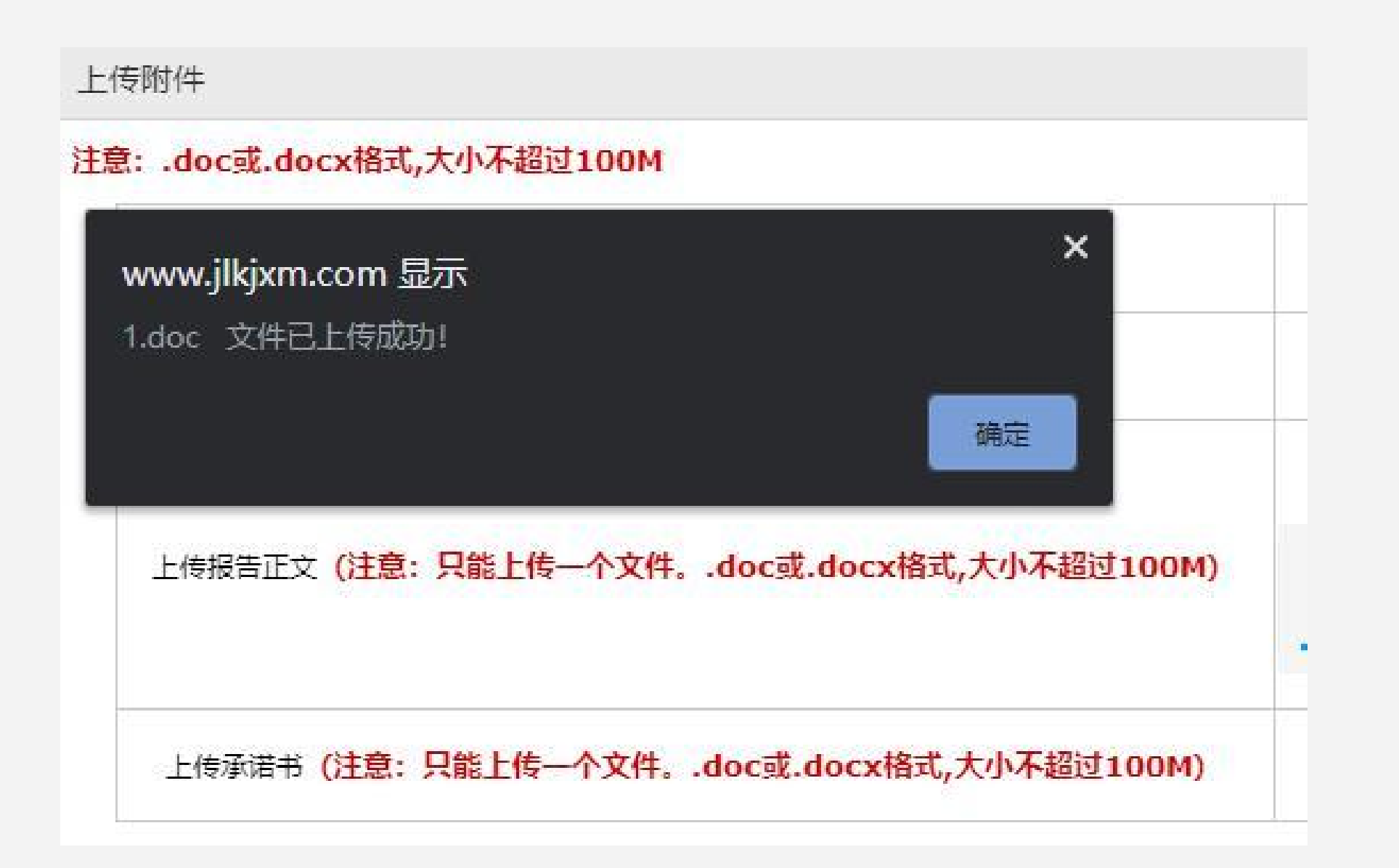

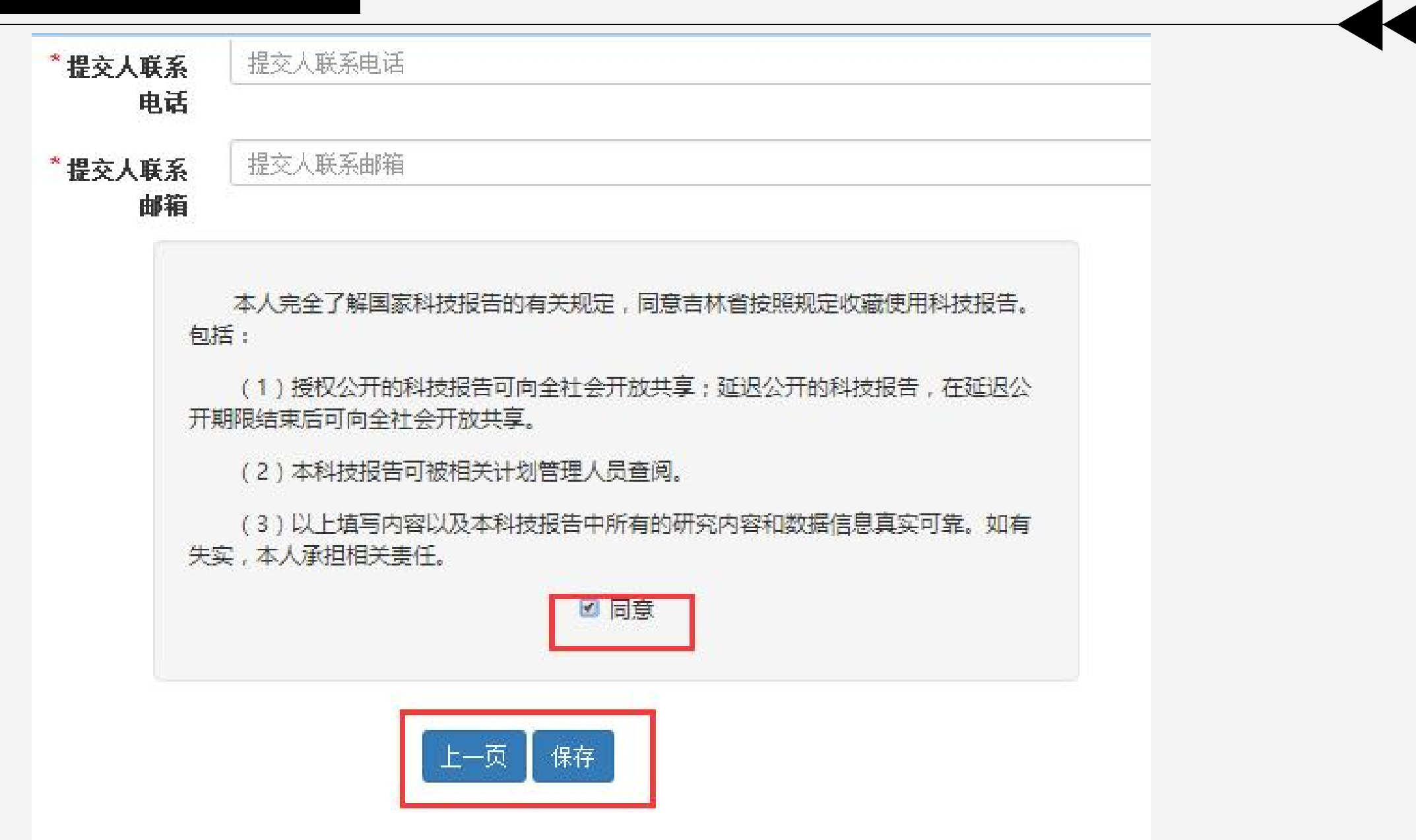

## 填写并保存完报告之后,还需要进行提交

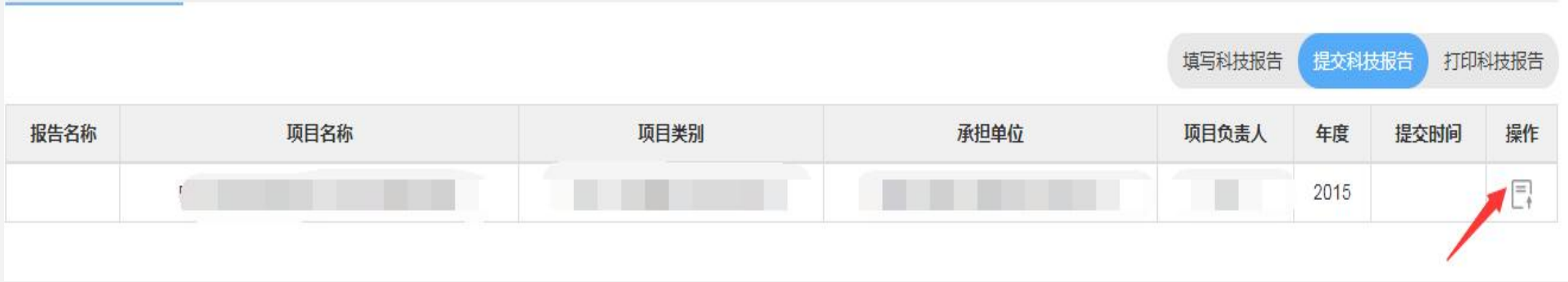

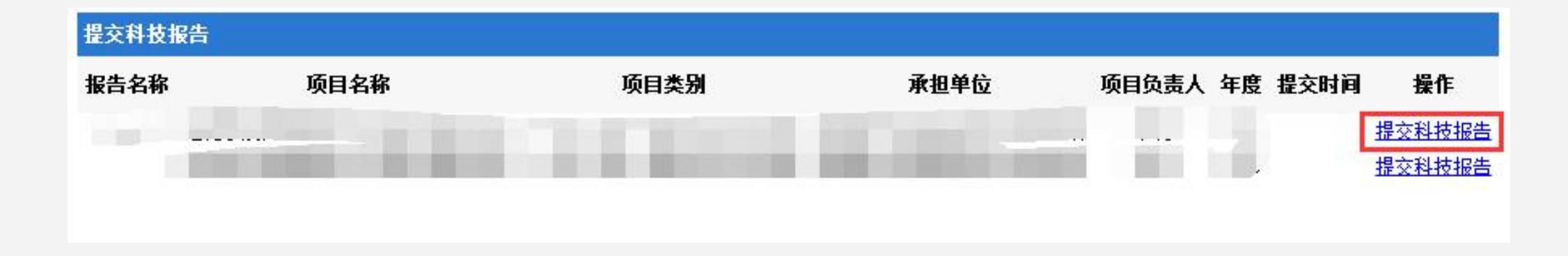

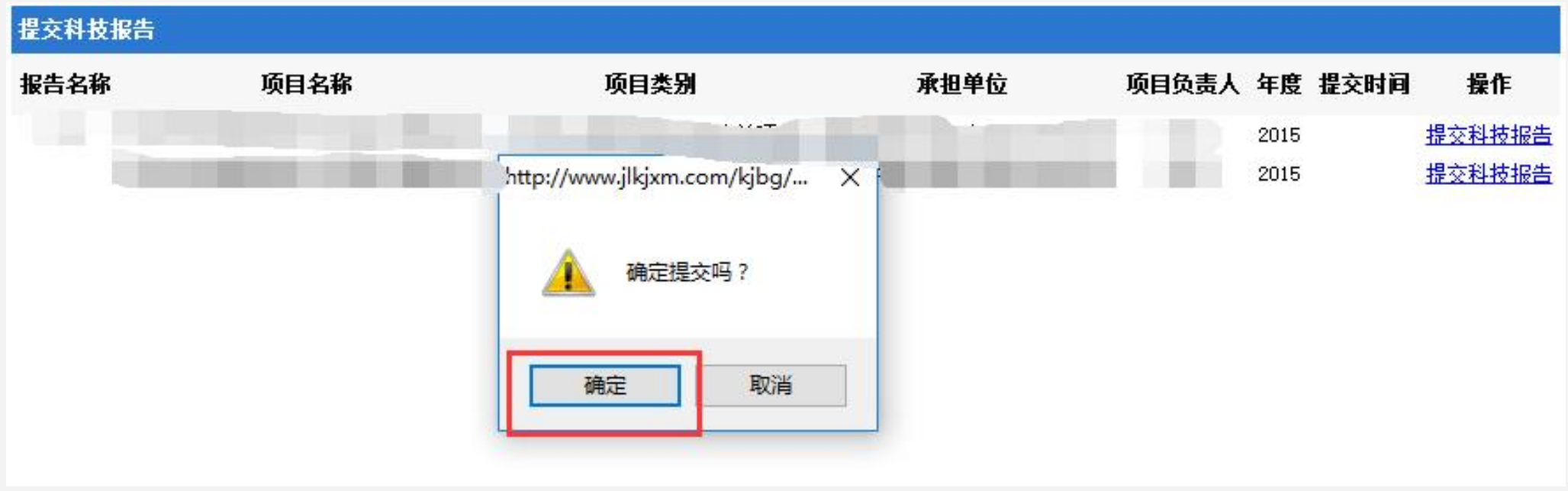

提醒各位老师,辑要页出现以下任一情况将会被退回:

- 最终报告的报告名称跟项目名称不一致;
- 报告类型填写错误;
- ●报告作者及单位没有项目负责人,中英文栏没有对应填写;
- 摘要内容过少或内容不规范;
- 中英文关键词要求3~8个, 填写的个数错误;
- 上传的正文整体结构或内容有问题;
- 承诺书是空白的或不是手写签名。

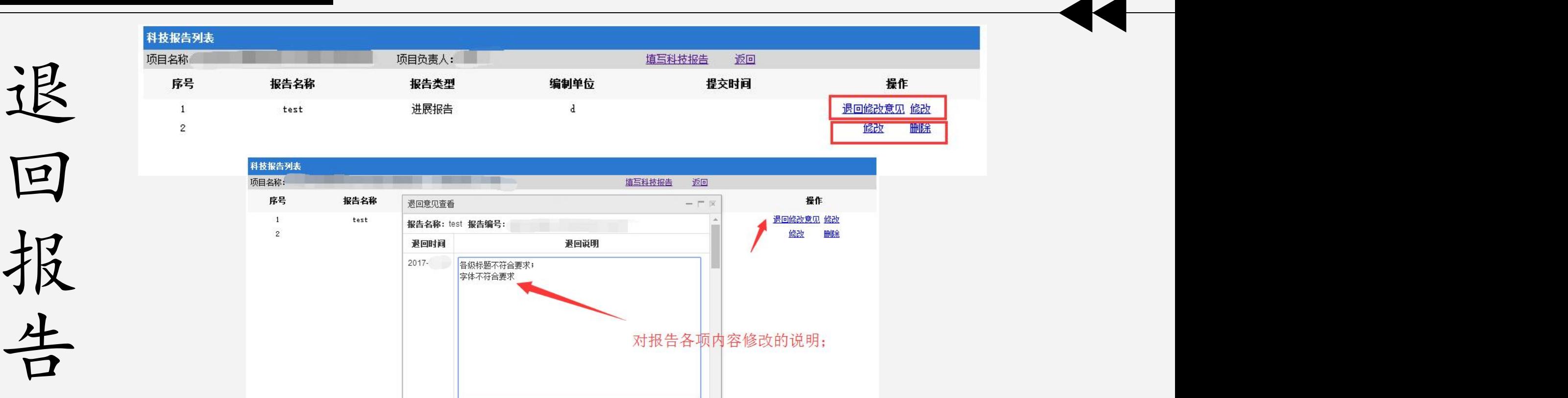

个久 如图所示,在修改界面会详细列出审核人员的审核意见,为用户修改<br>12 报告提供参考。 如图所示,在修改界面会详细列出审核人员的审核意见,为用户修改 报告提供参考。

*1人 作者可以点击"修改"重新呈交科技报告,与之前的填写过程相同。<br>【人 注意:<sub>"在修改完成之后,上传了新的报告正文word文档,请一定要点击保存",*</sub> 作者可以点击"修改"重新呈交科技报告,与之前的填写过程相同。

 $\mathbf{r}$ 这样重新提交,才是正确的文档。 注意:<sub>"</sub>

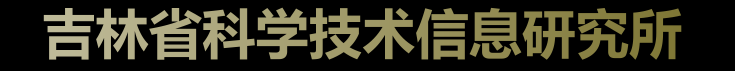

收录证书领取

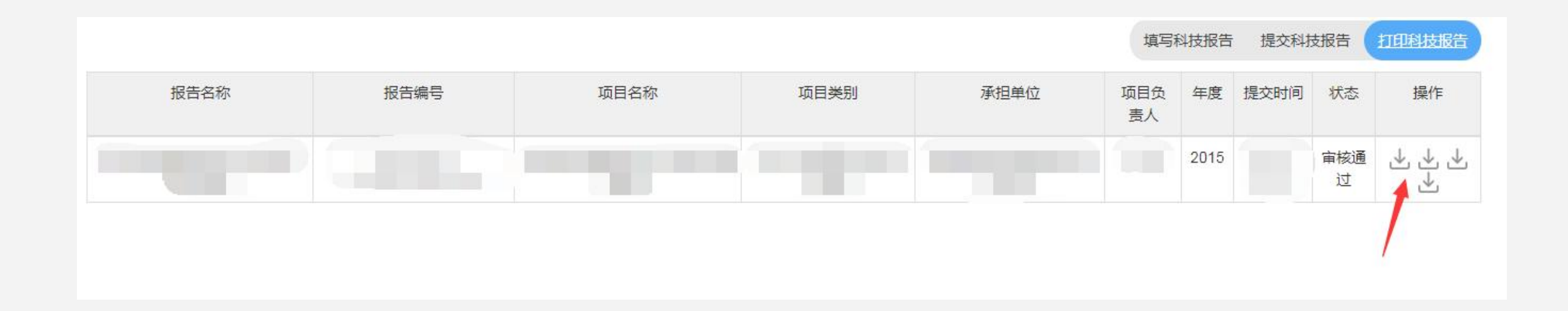

**Contract of the Contract of the Contract of the Contract of the Contract of the Contract of the Contract of T CLIST!** Guma A TANAH MARATAN MARATAN MARATA  $\curvearrowleft$ 经审核,本报告已被吉林科技报告服务共享服务系统(WWW.jlstrs.cn)收 录, 特颁此证。此证书是该报告所属项目结题结项的必要组成, 证书数量应与立项 时签订的任务合同书中所应呈交的科技报告数量相符,缺一不可。 报告名称 报告编号:  $C = 1$  $G =$  $(x_1, x_2)$ 报告作者:  $\left(\frac{1}{2},\frac{1}{2},\frac{1}{2}\right)$  $C^{\infty}$ 支持渠道: 吉林省科技发展计划 **BANNAN** 项目/载体名称: (Current)  $0000$  $\left($ **BARA MARKA MARKA MARKA MARKA MARKA MARKA MARKA MARKA MARKA MARKA MARKA MARKA MARKA MARKA MARKA MARKA MARKA MA**  $\odot$  $\bigcirc$  $C_{2}$  $\bigcirc$ 2023年05月15日  $\cdots \cdots \cdots \cdots \cdots$  $\mathbb Z$ **NAMES IN STREET STATISTICS** 

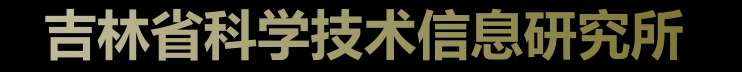

第二部分

吉林科技报告共享服务系统

www.jlstrs.cn

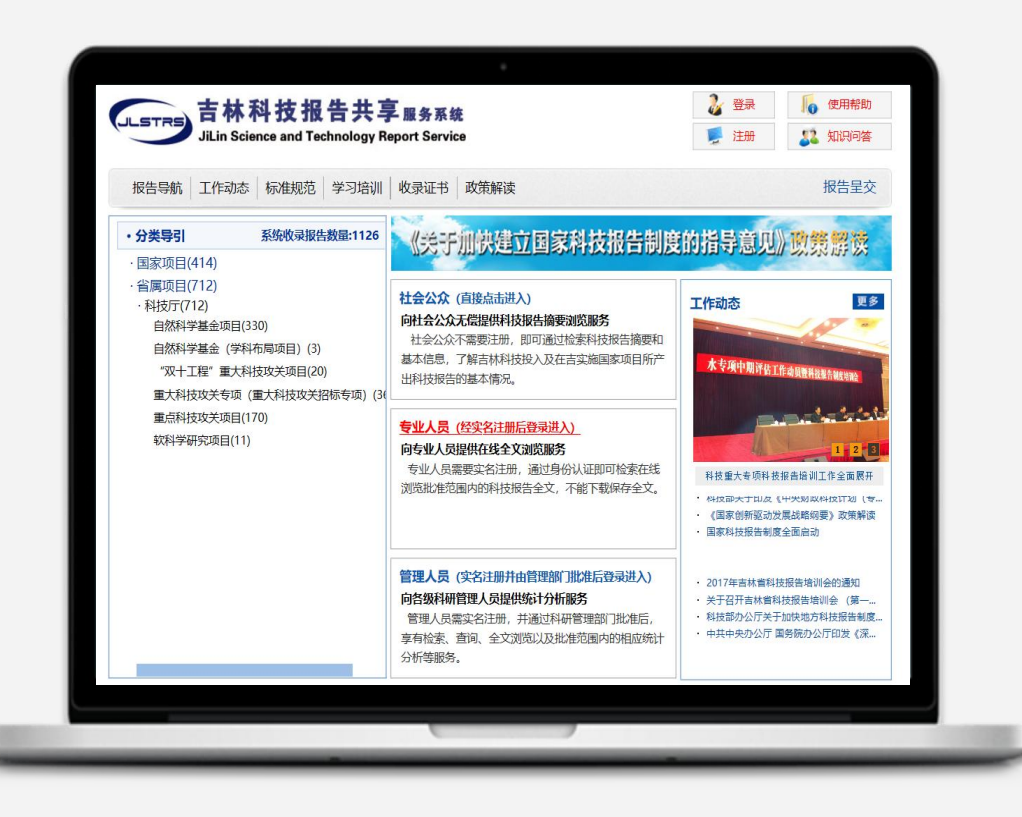

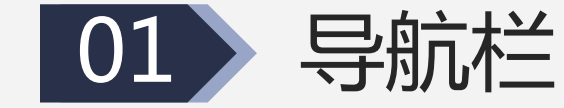

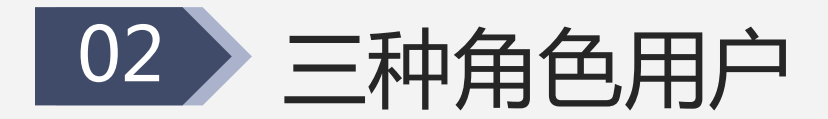

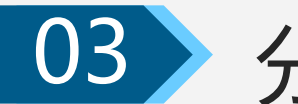

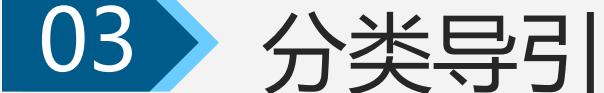

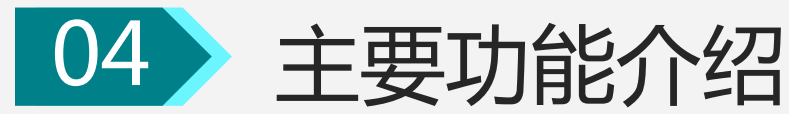

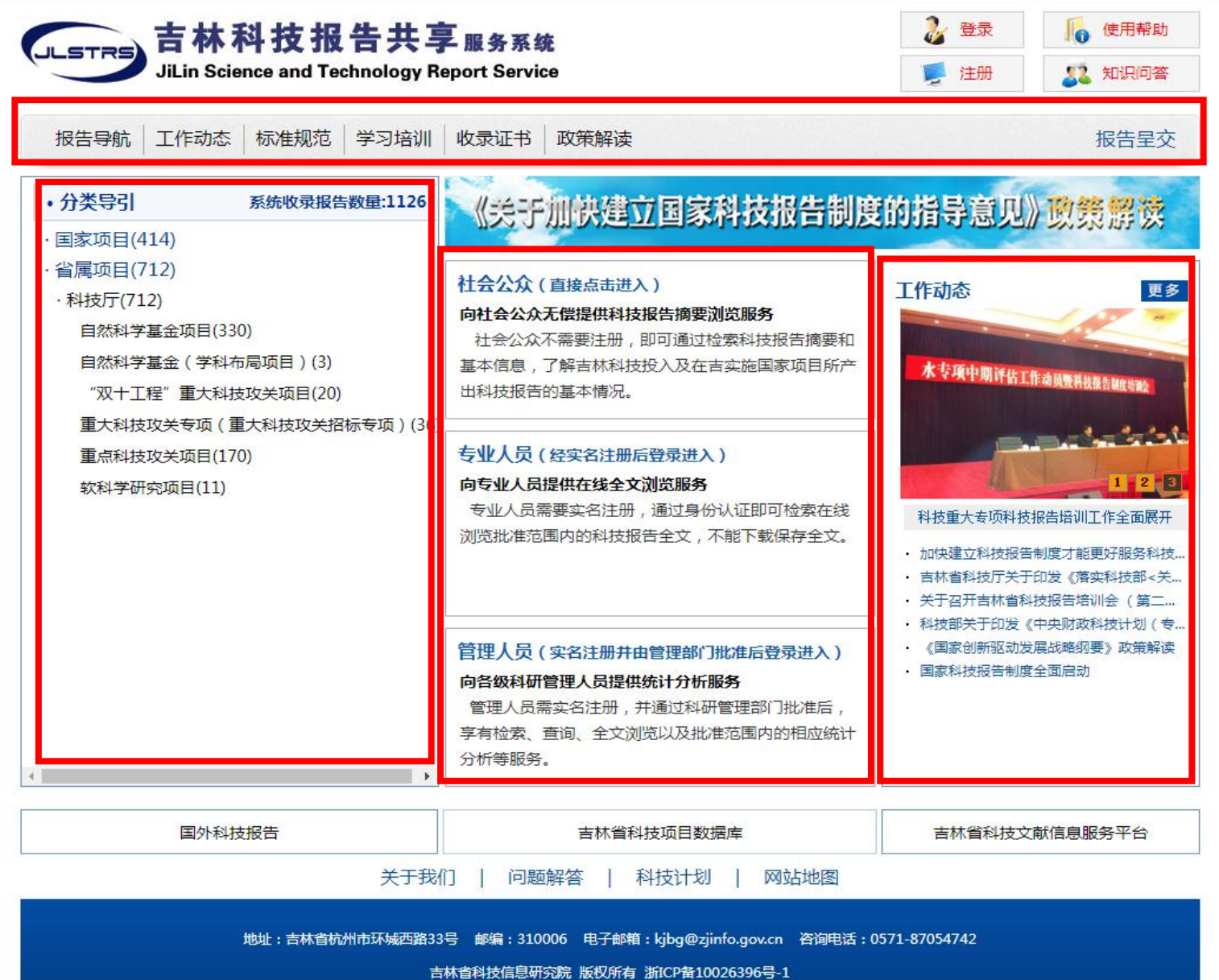

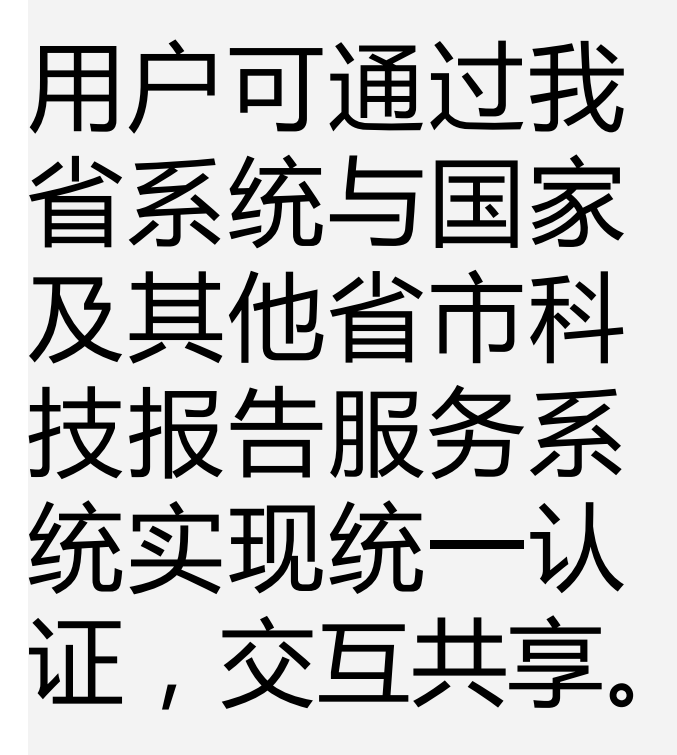

三类用户 雄欲 (重接点进入)

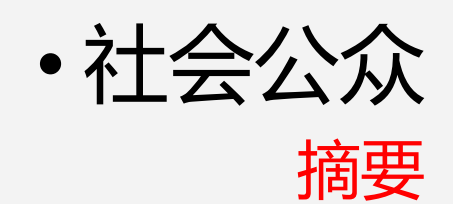

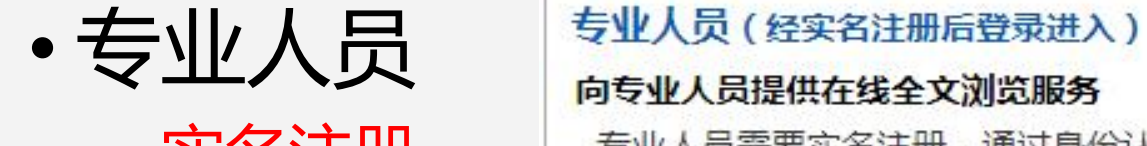

在线全文浏览

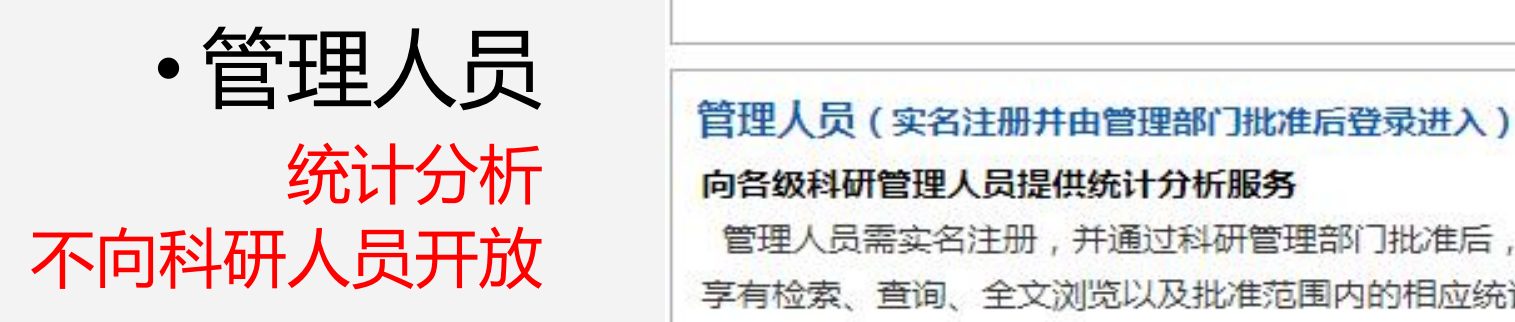

向社会公众无偿提供科技报告摘要浏览服务

● 社会公众 - 社会公众不需要注册,即可通过检索科技报告摘要和 福要 出科技报告的基本情况。

**实名注册** 考业人员需要实名注册,通过身份认证即可检索在线<br>、 4 1、1、1、1

统计分析 向各级科研管理人员提供统计分析服务 管理人员需实名注册,并通过科研管理部门批准后, 享有检索、查询、全文浏览以及批准范围内的相应统计 分析等服务。

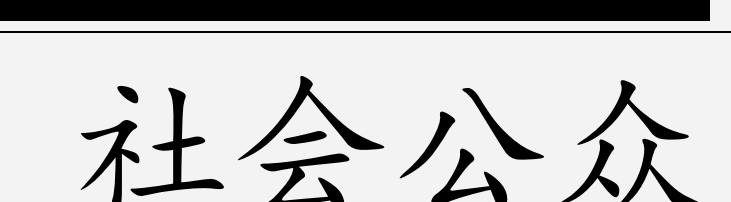

## ● 在首页点击"社会公众",用户不需登录即可进入 社会公众首页。 l 社会公众首页大致分为四部分:**导航栏**(报告导航、 工作动态、标准规范、学习培训、收录证书、政策

解读)、**分类导引**、**报告检索**和**报告样例**。

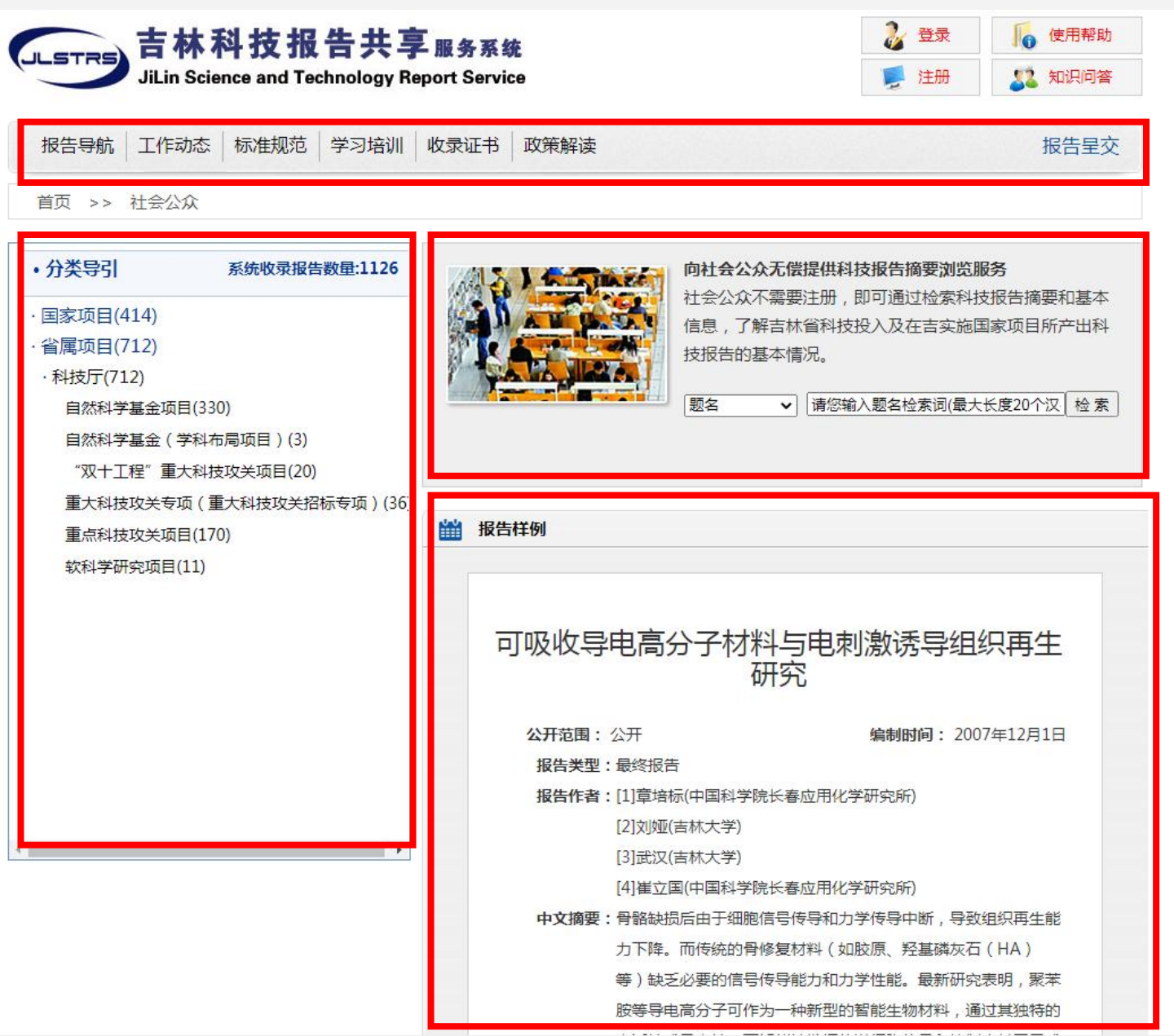

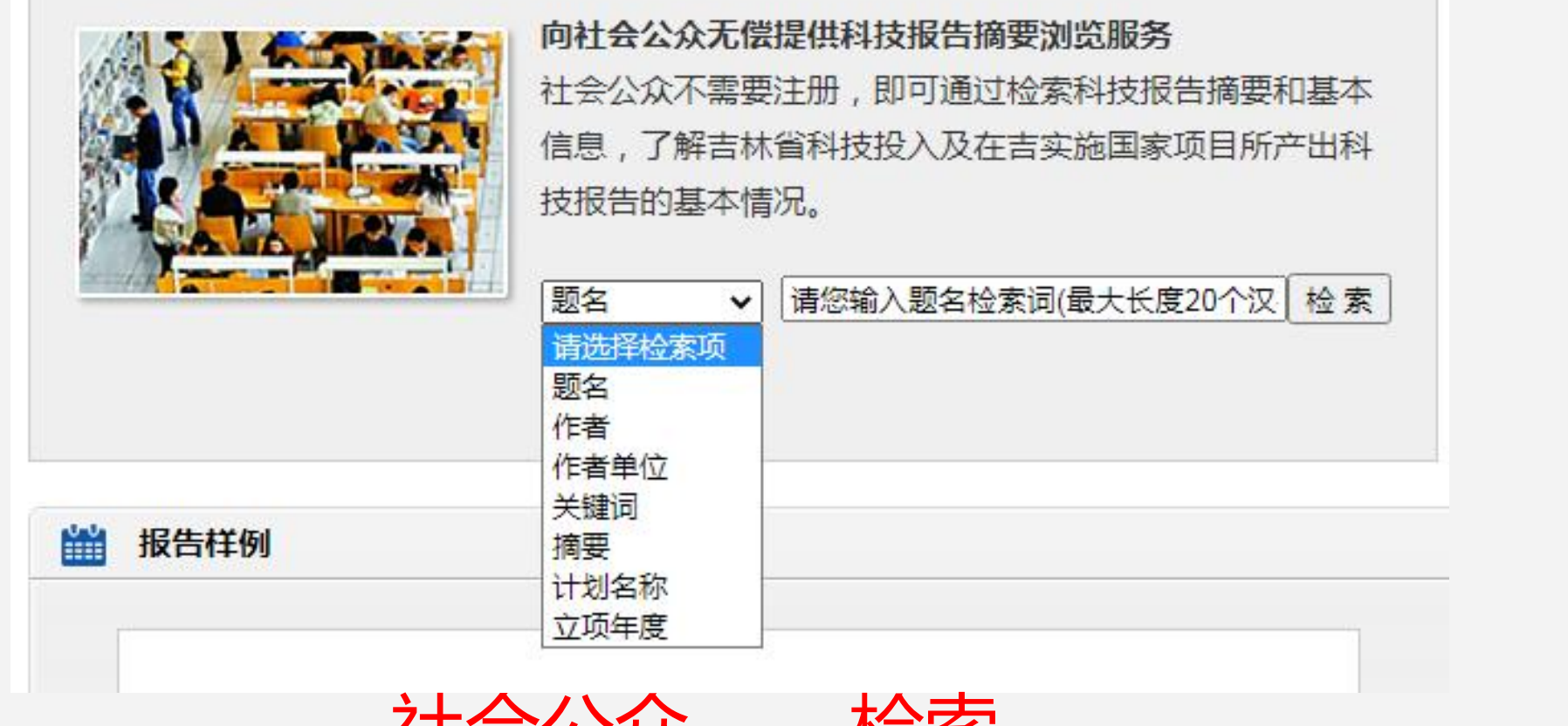

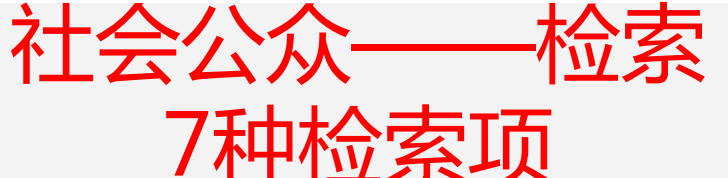

## 题名、作者、作者单位、关键词、摘要、计划名称、立项年度

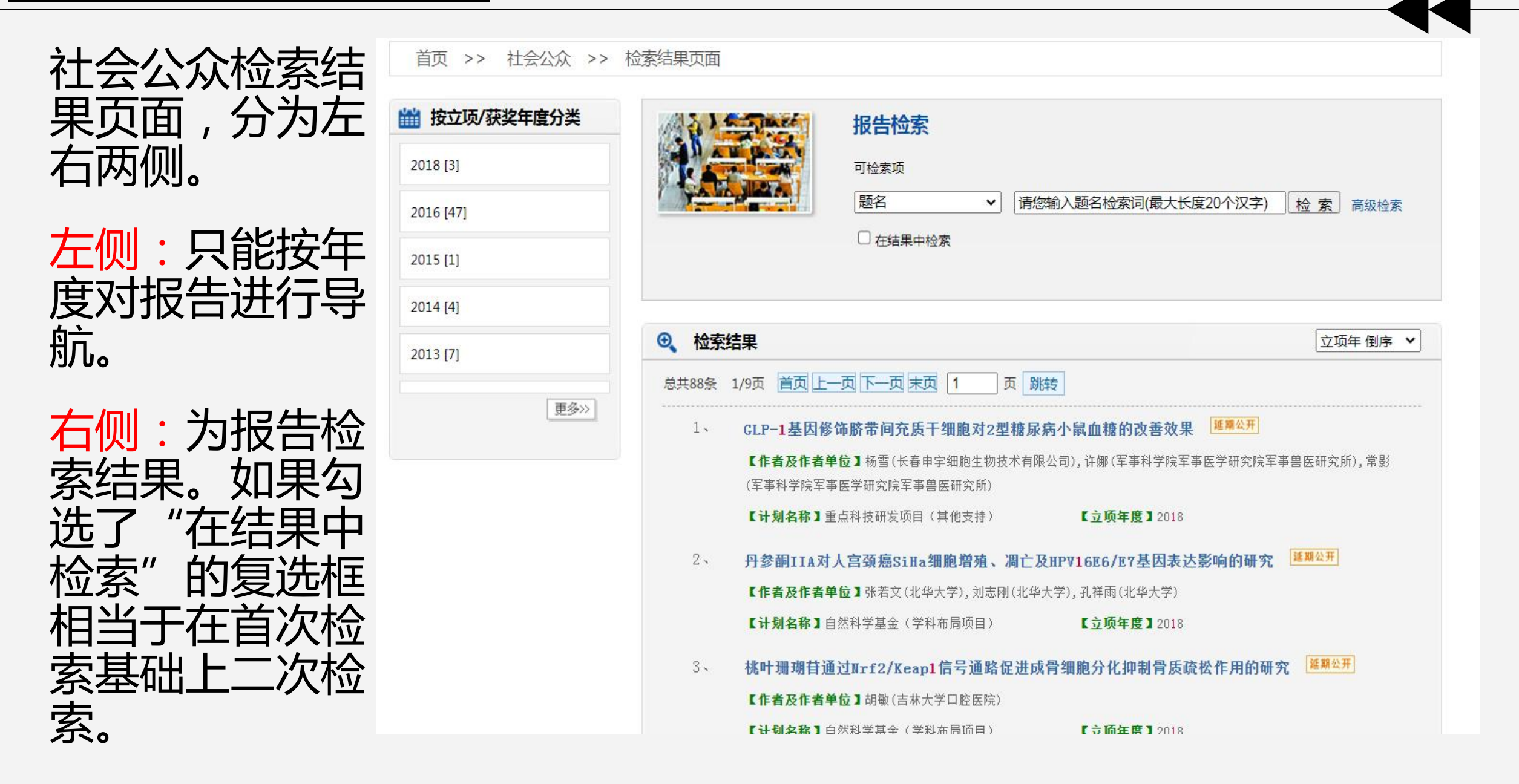

## 点击"高级检索" ,将出现以下的检索界面,供用户检索,点 击检索结果中的标题链接,则进入对应的报告详细信息页。

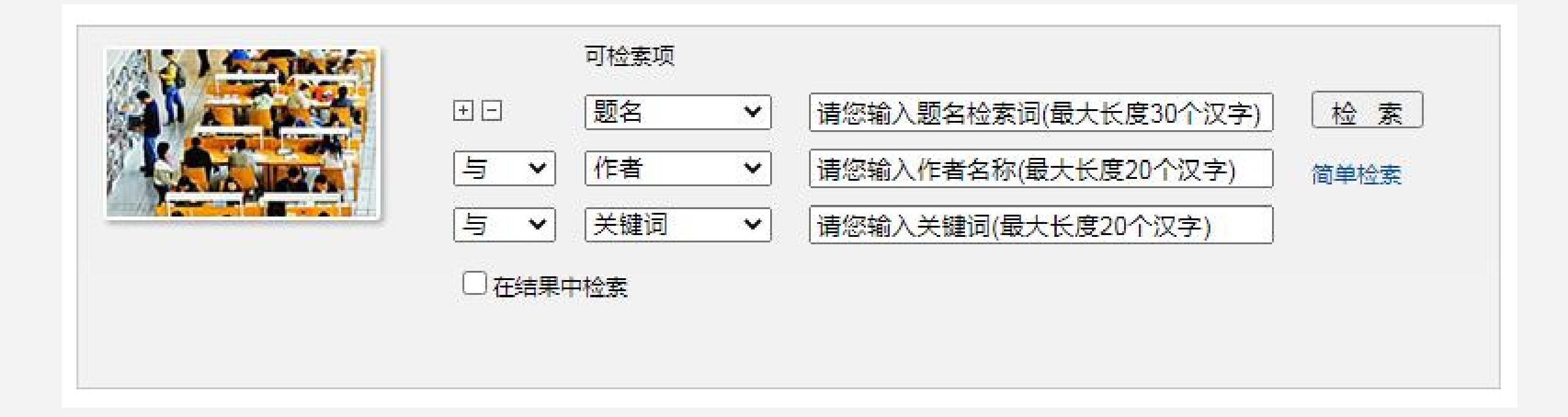

专业人员

## 点击"专业人员" ,进入登录界面,用户需登 录,填写用户名、密码和验证码,即可进入专 业人员首页。如果您之前没有注册,则需要先 注册,方可登录。

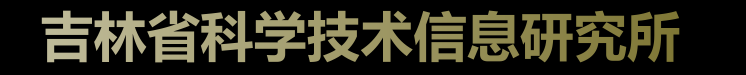

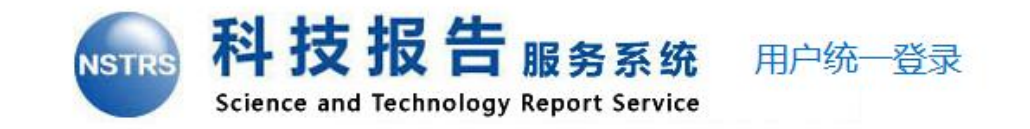

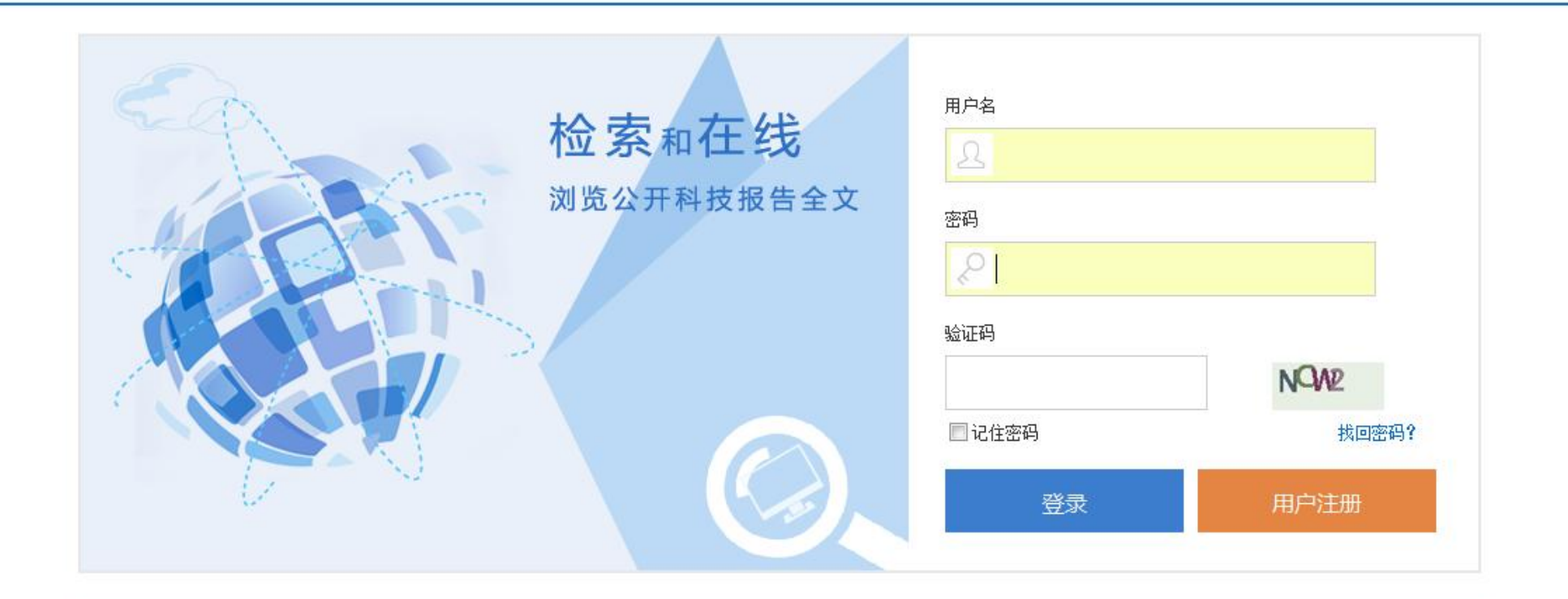

<mark>注:</mark>国家科技报告服务系统与多个省市科技报告服务系统已实现互联互通,实行统一注册和统一登录。您只需在任一系统实名注册成功后,即可访问国家和省市科技报告服务系统。 当 您在线浏览科技报告全文时,您的某些用户信息会以水印方式临时加载于显示的科技报告全文之上,我们将能够对非合理使用科技报告的行为进行追溯和查证,请您按照国家相关知识 产权规定正确使用本系统的科技报告,仅用于个人学习、研究或教学目的,不得用于任何商业目的或网络传播。 本系统对"延期公开"的科技报告仅提供文摘检索浏览,不提供全文在 线浏览,如需要请与作者和课题负责人联系。

专业人员

## 专业人员首页大致分为四部分:**导航栏**(报 告导航、工作动态、标准规范、学习培训、

收录证书、政策解读)、**分类导引**、**报告检**

## **索**和**报告样例**。

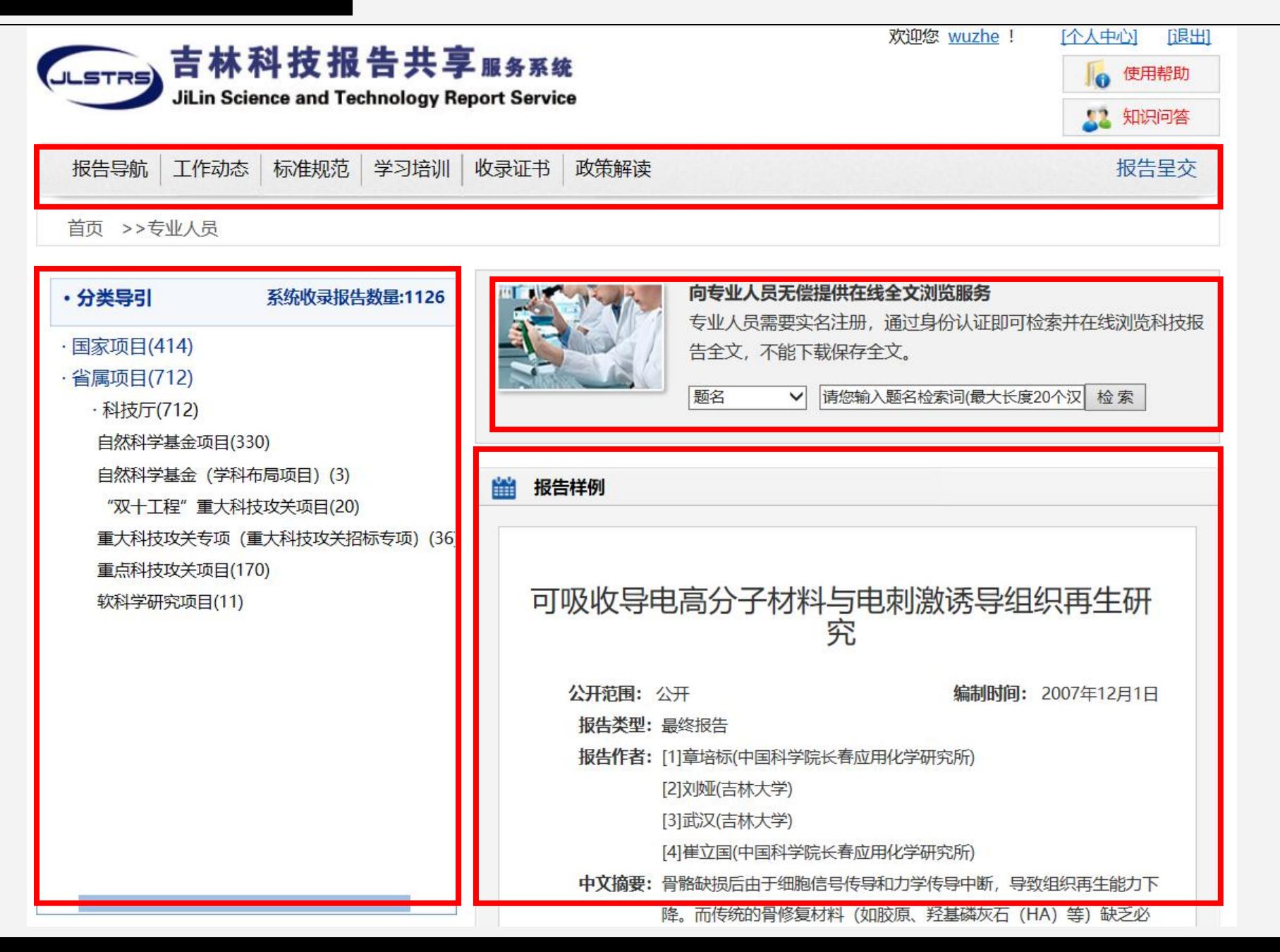

专业人员——检索 网络阿拉斯

7种检索项: 题名、作者、作者单位、关键词、 度分类、部门/计划分类、学科分

2011 [1]

在首次检索基础上二次检索。

首页 >> 专业人员 >> 检索结果页面 ▼ 请您输入题名检索词(最大长度20 检 索 高级检索 騒欠 日在结果中检索 立项年 / ▼ 摘要、计划名称、立项年度 专业人员检索结果页面,分为左右 丙侧。左侧:能够以立项/获奖年 ■ B字科分类 | 2、 翻样在细胞内外端链酶活性的抑制效 类、报告类型分类,这四种不同的 分类方式对报告进行导航。 **– Filtheroted States and Transformation** 长春应用化学研究所) 更多>> 【计划名称】国家重大科学研究计划 【立顶年度】2010 【项目/课题名称】基于纳米材料与技术发展高效、快速、智能检测表征系统的新 右侧为报告检索结果。如果勾选了富豪震动的同样。 "在结果中检索"的复选框相当于 【作者及作者单位】读乐慧(中国科学院长春应用化学研究所) 专题报告 [3] 【计划名称】国家重大科学研究计划 【立顶年度】2010 最终报告 [12] 【项目/课题名称】纳米材料用于水中低浓度、高毒性、难降解污染物的检测与治 理新原理、新方法 中在线全文浏览 图详细内容

专业人员

## 高级检索:将出现以下检索条件供用户检索。

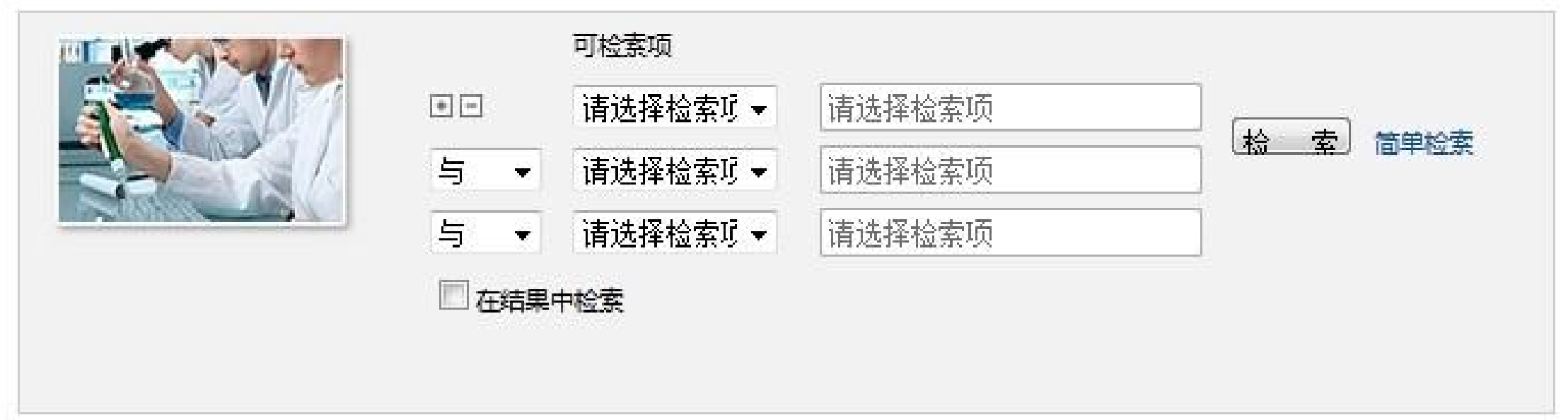

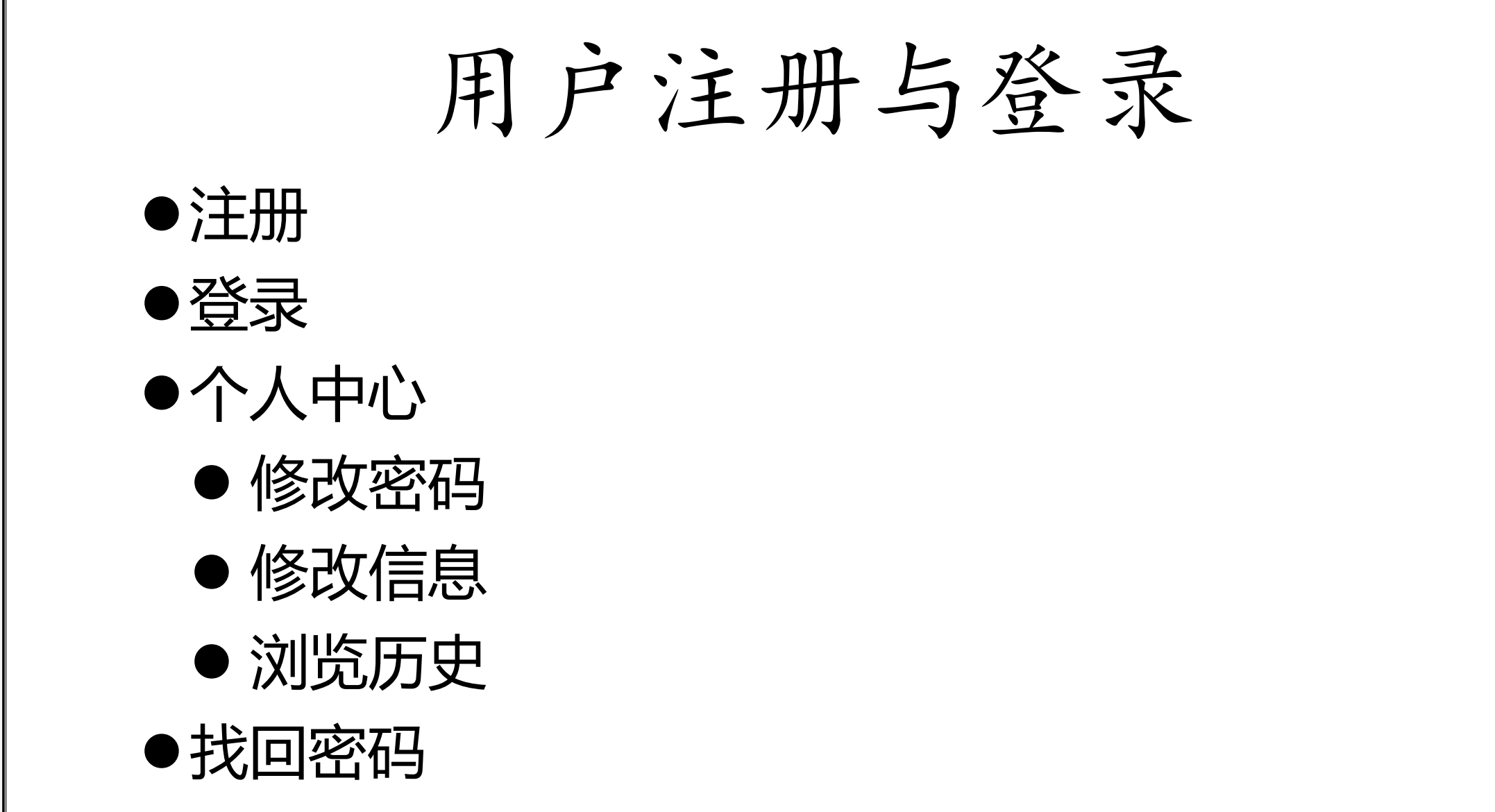

注册

#### 服务约定

吉林省科技报告服务系统收录我省财政资助项目(课题)呈交的公开科技报告资源,以推进科技报告的开放共享为目的。为更好地为您 ·提供科技报告服务,并防止恶意下载和经营传播,保障科技报告作者的合法权益,维护国家技术安全,"吉林省科技报告服务系统"实行用 户实名注册。

为保证注册信息的真实准确,请您准确填写和确认相关信息。注册过程可能需要约5-8分钟时间,感谢您的耐心。我们将对您填写的注 册信息进行审核,在确认您的信息真实准确后,将把账户激活链接和您所提交的注册信息发送至您的电子信箱,请您妥善保管。

您成为注册用户后,可检索和在线浏览公开科技报告全文。"延期公开"的科技报告全文将不提供在线浏览,请与课题联系人协商。

本系统提供的科技报告仅供您个人学习、研究或教学使用,用户不得将从本系统获得的科技报告用于任何商业目的或用于网络传播。在 您浏览的科技报告全文中附加了您的相关信息,我们将能够对非法使用行为进行追溯和查证,请您按照国家相关知识产权规定正确使用,详 细阅读并遵守《服务约定条款细则》。

■同意《服务约定条款细则》

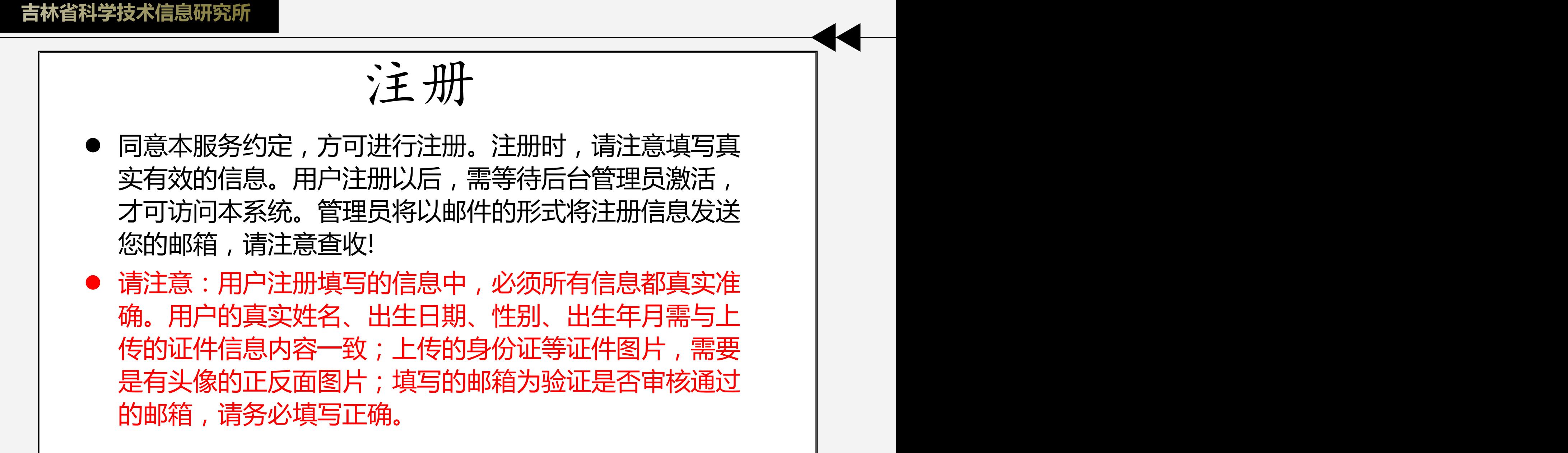

填写18项带"\*" 真实、准确的信息

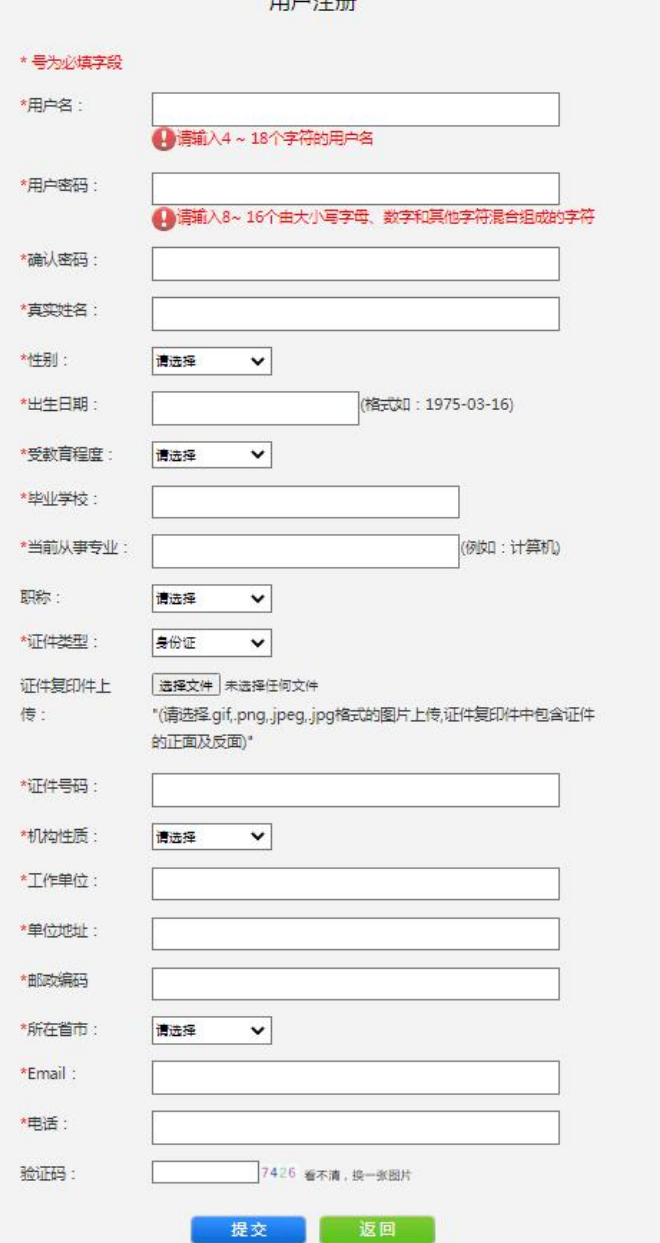

 $m + 1$ 

## 用户登录时,需要填写用户名、密码和验证码。注册的用户, 通常为"专业人员"用户,可以实现在线全文浏览的功能。

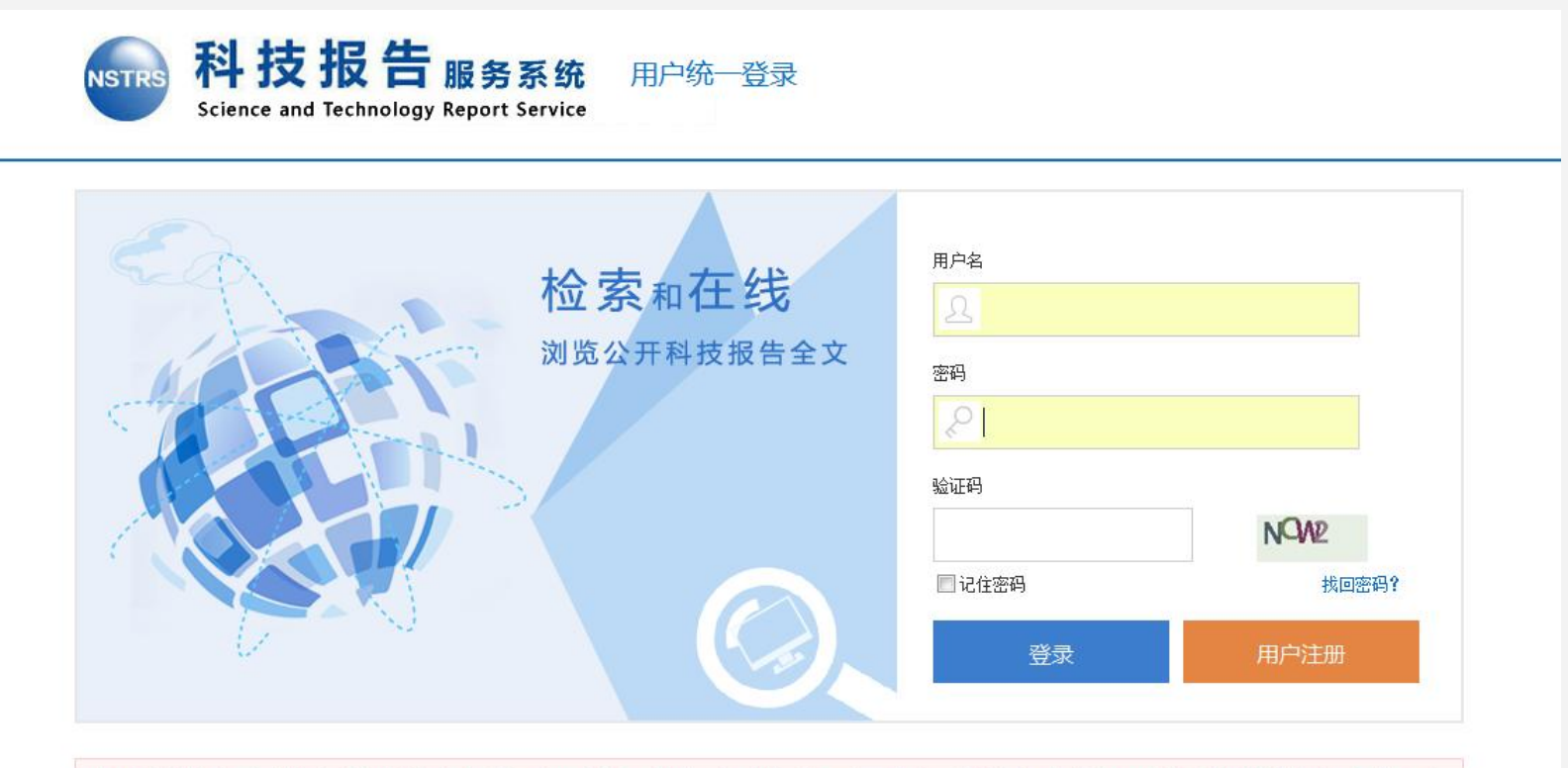

**注:**国家科技报告服务系统与多个省市科技报告服务系统已实现互联互通,实行统一注册和统一登录。您只需在任一系统实名注册成功后,即可访问国家和省市科技报告服务系统。 当 您在线浏览科技报告全文时,您的某些用户信息会以水印方式临时加载于显示的科技报告全文之上,我们将能够对非合理使用科技报告的行为进行追溯和查证,请您按照国家相关知识 产权规定正确使用本系统的科技报告,仅用于个人学习、研究或教学目的,不得用于任何商业目的或网络传播。 本系统对 "延期公开"的科技报告仅提供文摘检索浏览,不提供全文在 线浏览,如需要请与作者和课题负责人联系。

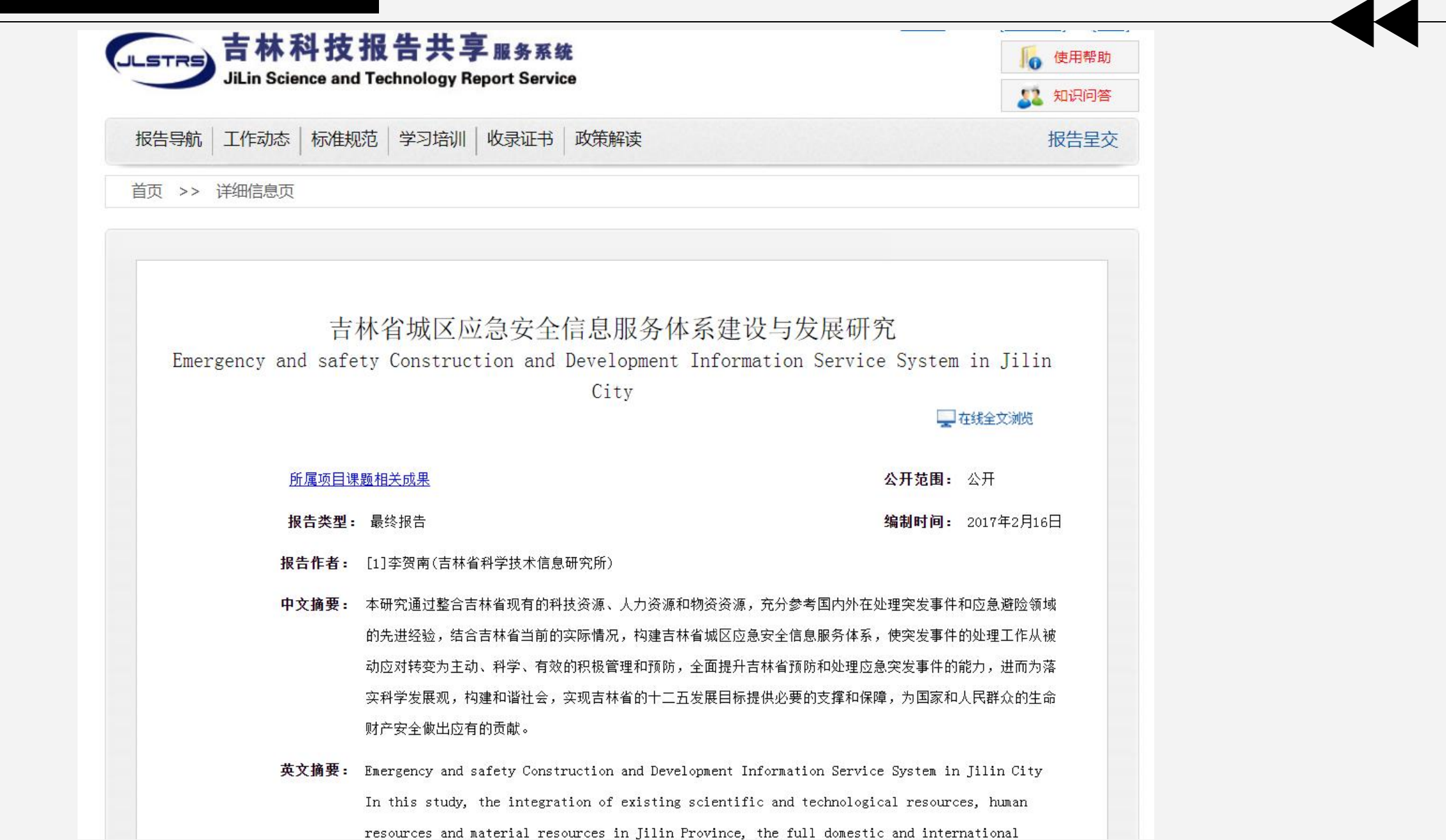

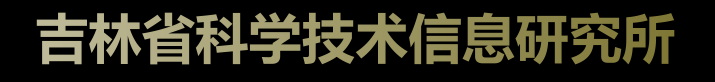

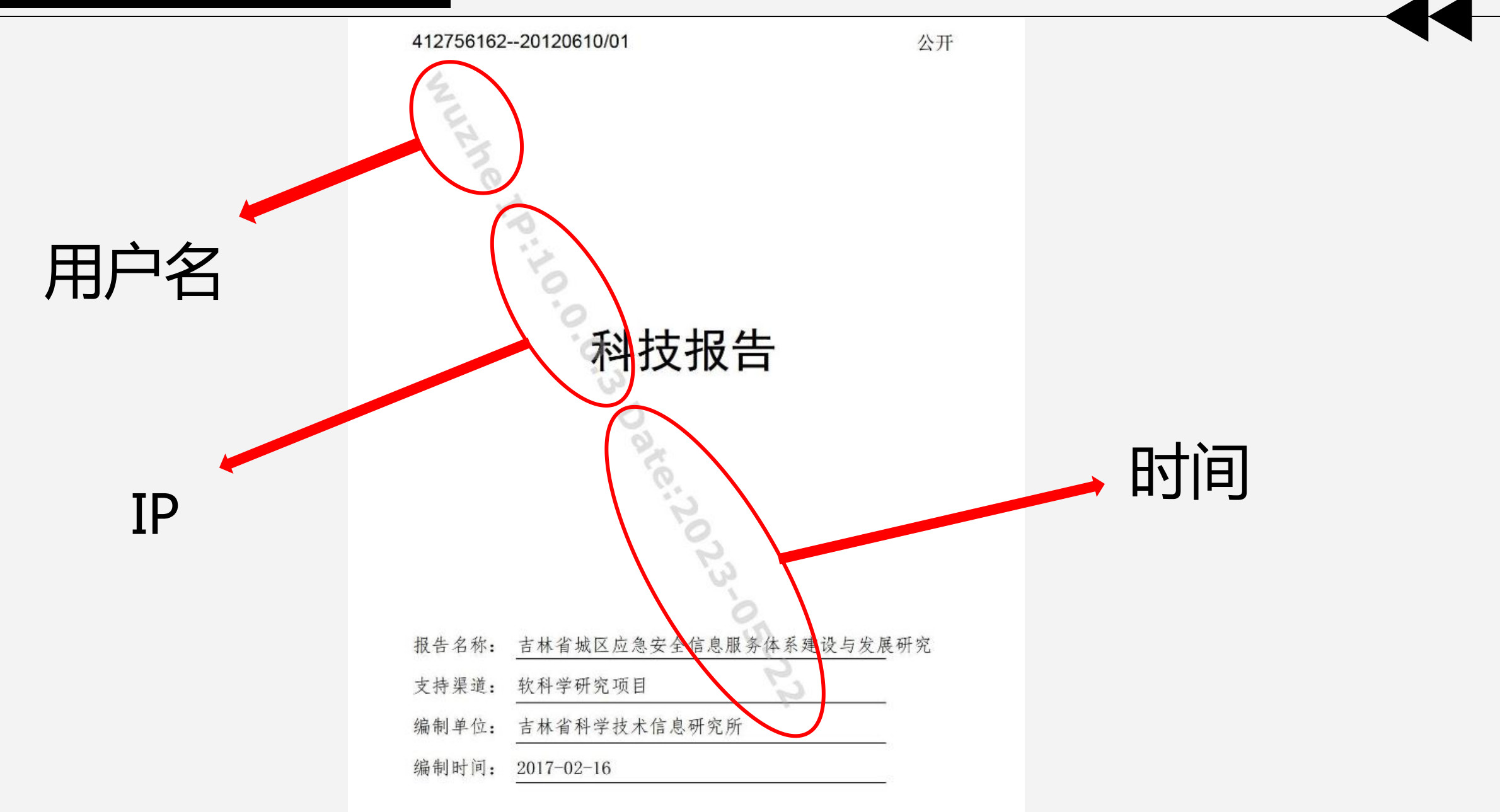

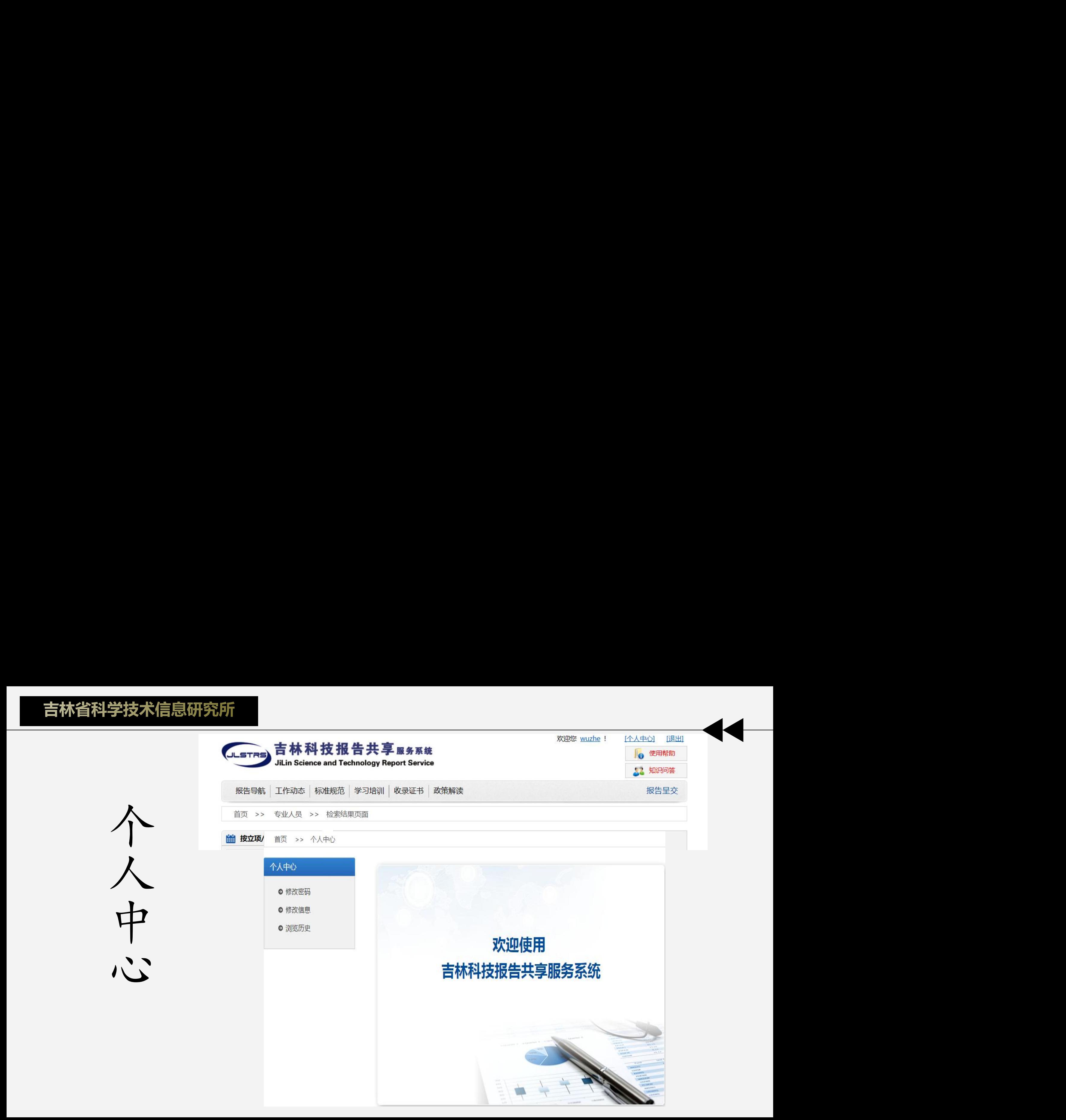

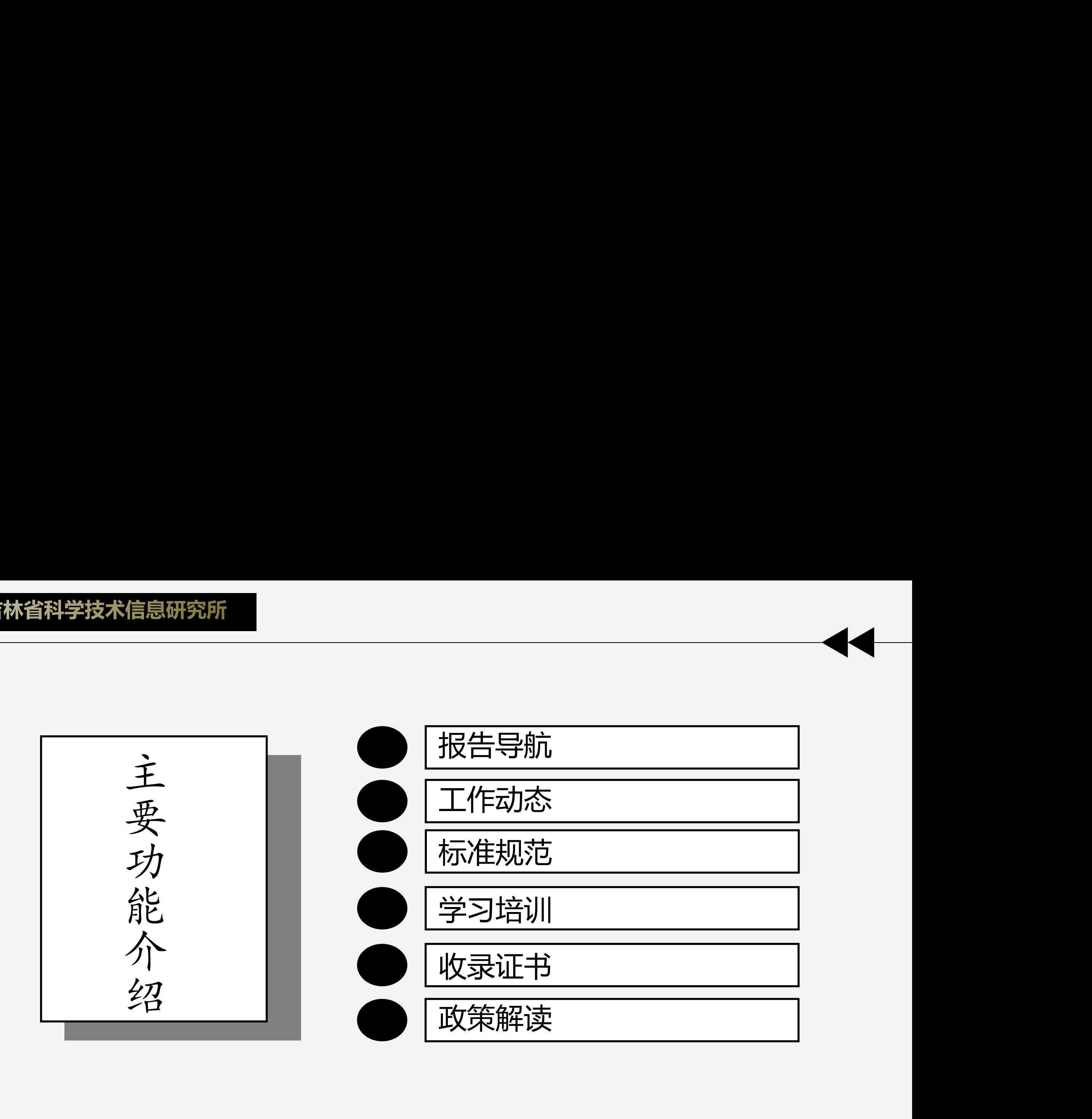

吉林省科学技术信息研究所

报告导航

- 报告导航模块为用户提供了平台自有报告 的整合检索服务,用户通过在左边选择相 应的报告来进行检索。
- l 左边:用户可按(部门、地域、类型)对 报告进行检索,在右侧显示相应的结果。

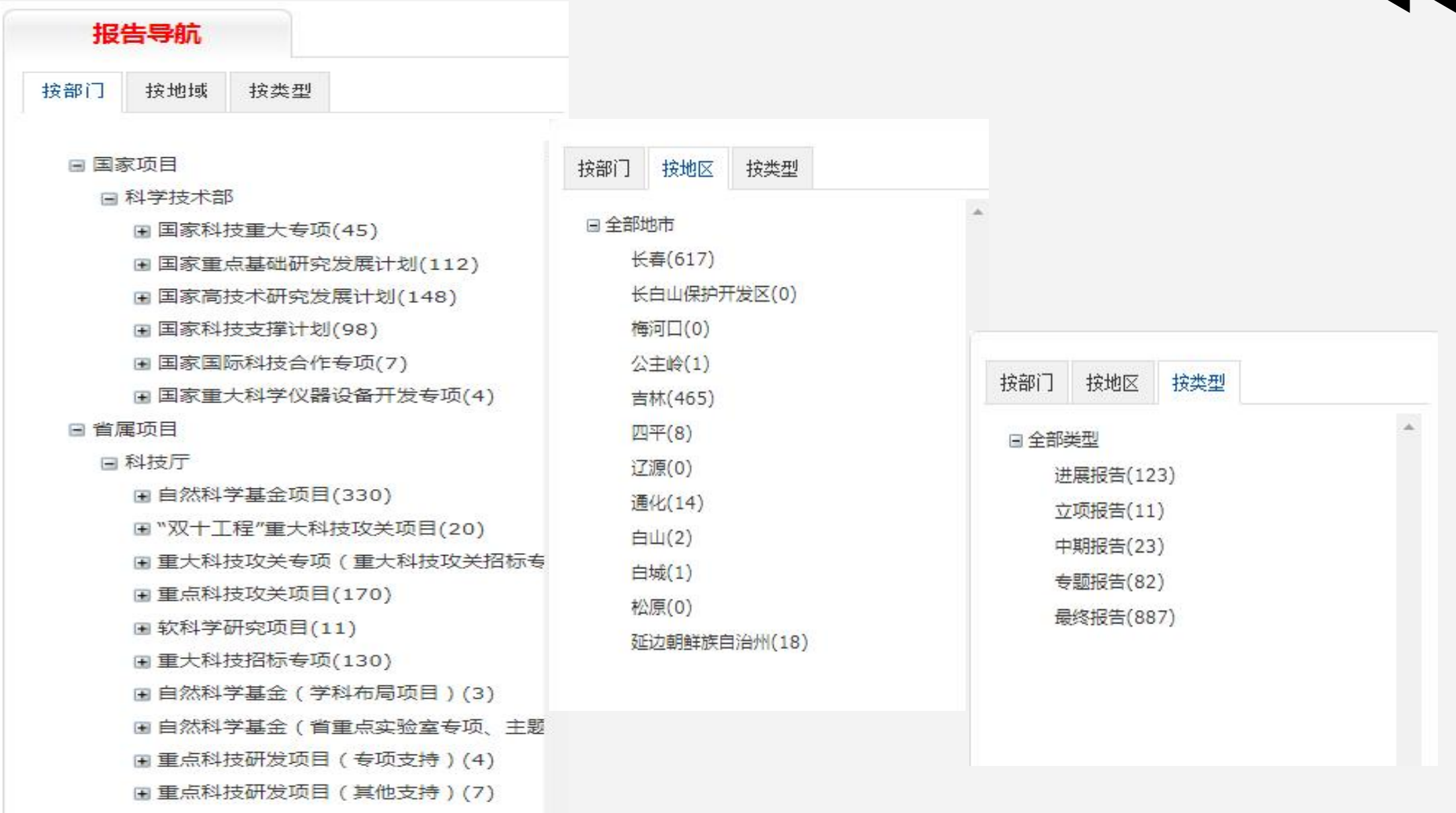

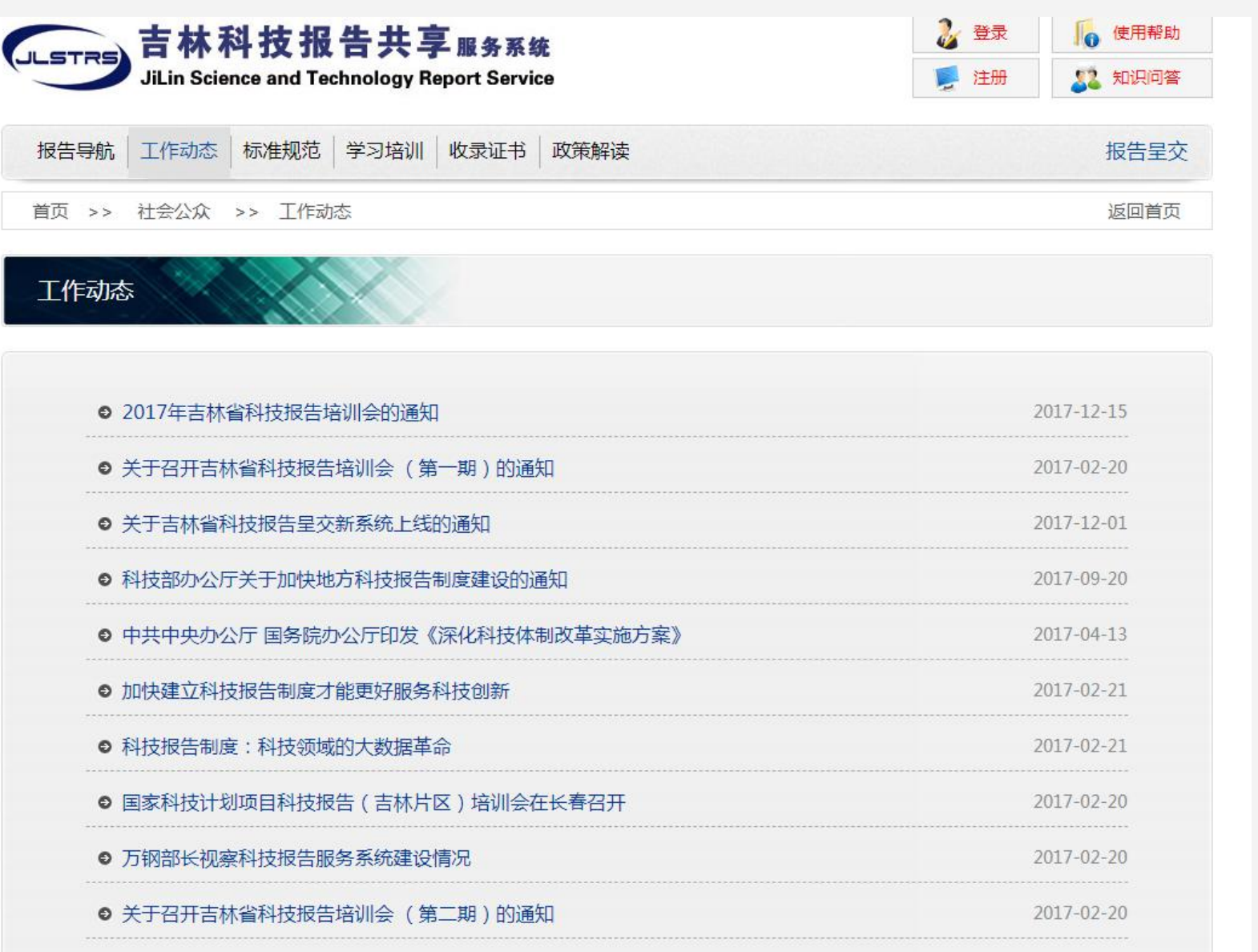

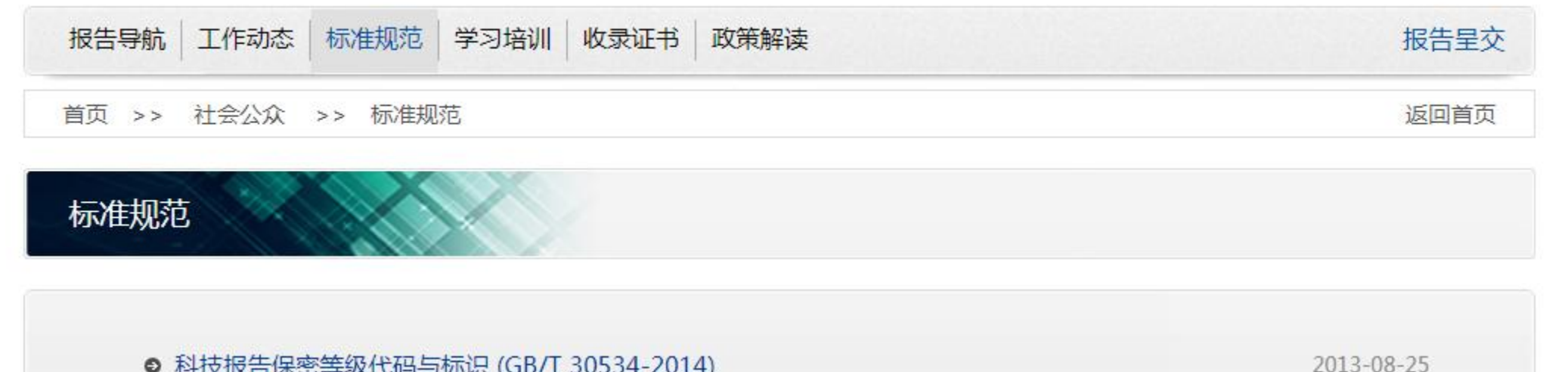

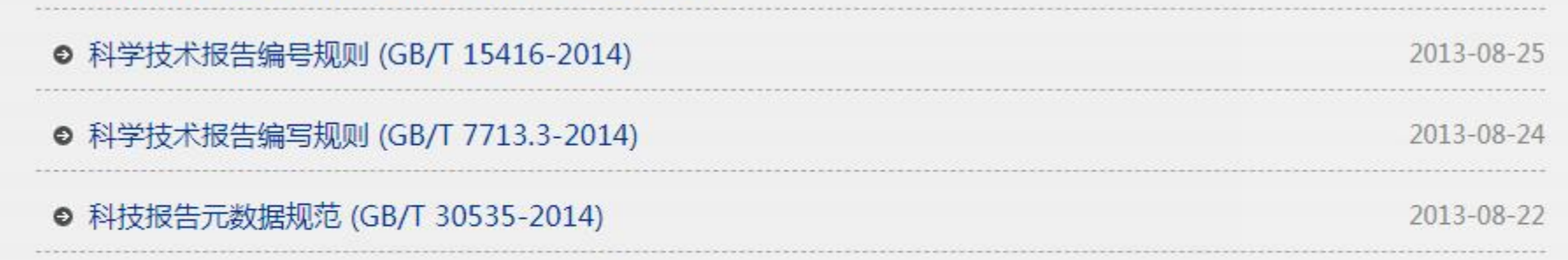

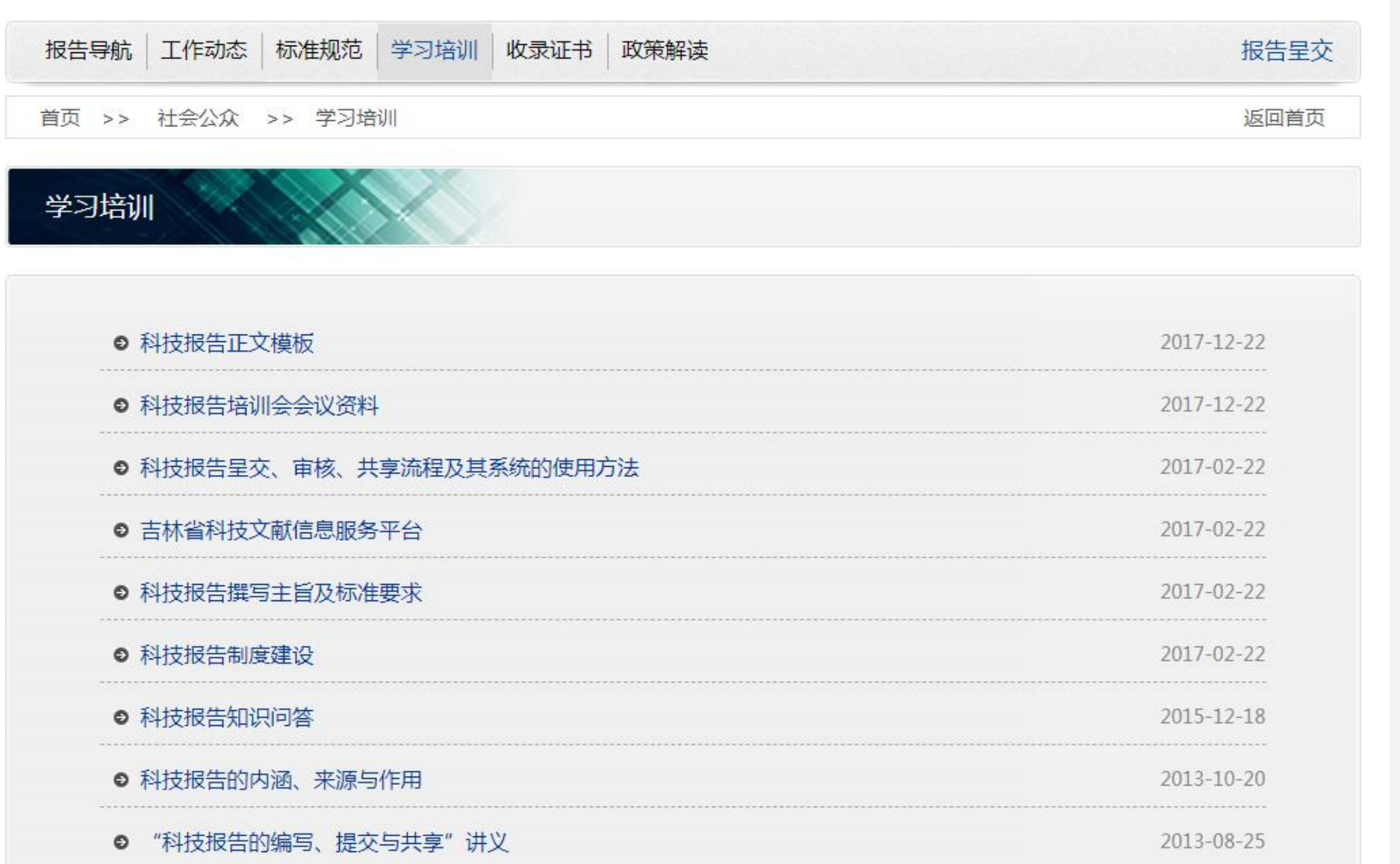

#### 报告导航 工作动态 标准规范 学习培训 收录证书 政策解读

首页 >> 社会公众 >> 收录证书

鯔 收录证书

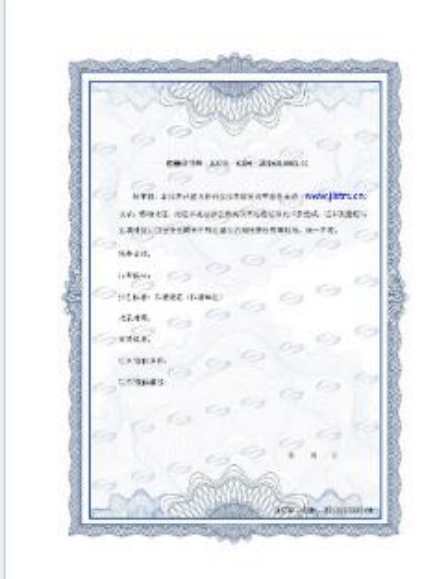

吉林省科技计划项目科技报告提交之后,我们组织省内及国内科技报告专家对其进行审核。按科 技报告标准规范对报告基本信息表、摘要、目次、图表清单等进行格式审查和 规范,按科技报告的 特点和内容要求对提交报告全文进行修改编辑,对部分报告删除了文中非技术性内容,调整了报告内 容结构,并将较多出现的项目总结描述方式 改为学术论文表述方式,形成规范、合格的科技报告。

报告呈交

检索

经编辑加工的科技报告需要课题组对经编辑加工的科技报告技术内容予以确认,在基本信息表中 补充英文名称、作者及单位、英文摘要和关键词等信息。您在系统实名注册后,登录服务系统,并通 过"报告确认"栏目完成确认工作。我们将向经确认的科技报告作者颁发收录证书,寄送给第一作 者,其他作者由第一作者转交。

如果您是以下科技报告的第一作者,请您填写相关信息,以便我们向您寄送科技报告收录证书, 我们在审核您的相关信息后,将向您邮寄科技报告收录证书,其他作者的证书也一并寄予您,请您转 交。若您不是第一作者请与第一作者联系,由第一作者领取后转交。

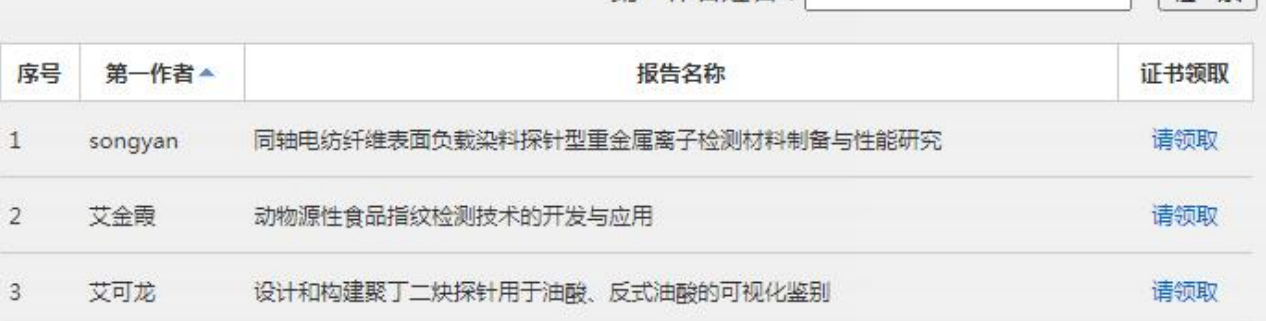

第一作者姓名:

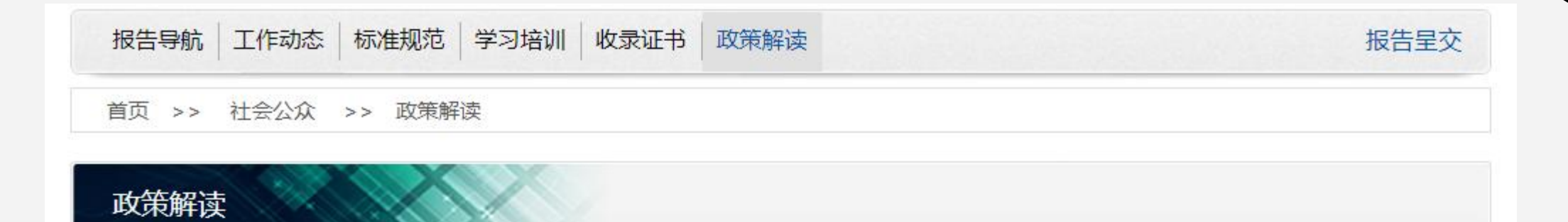

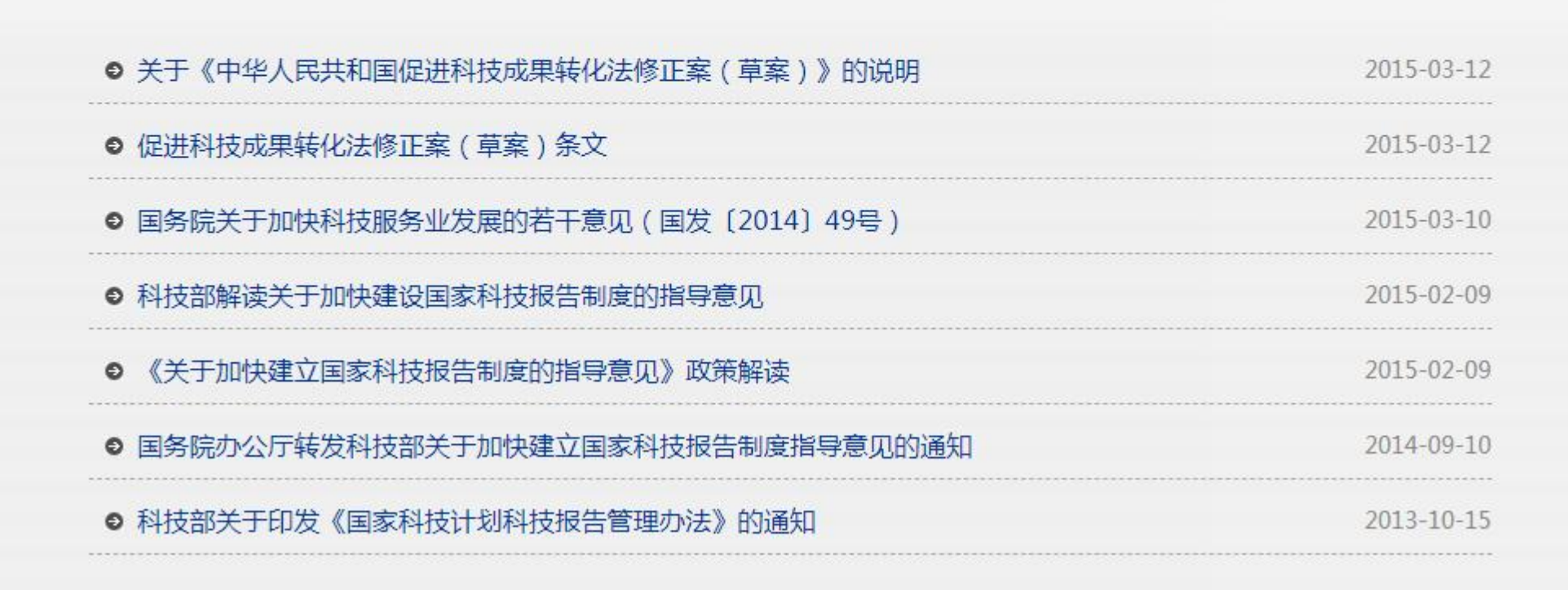

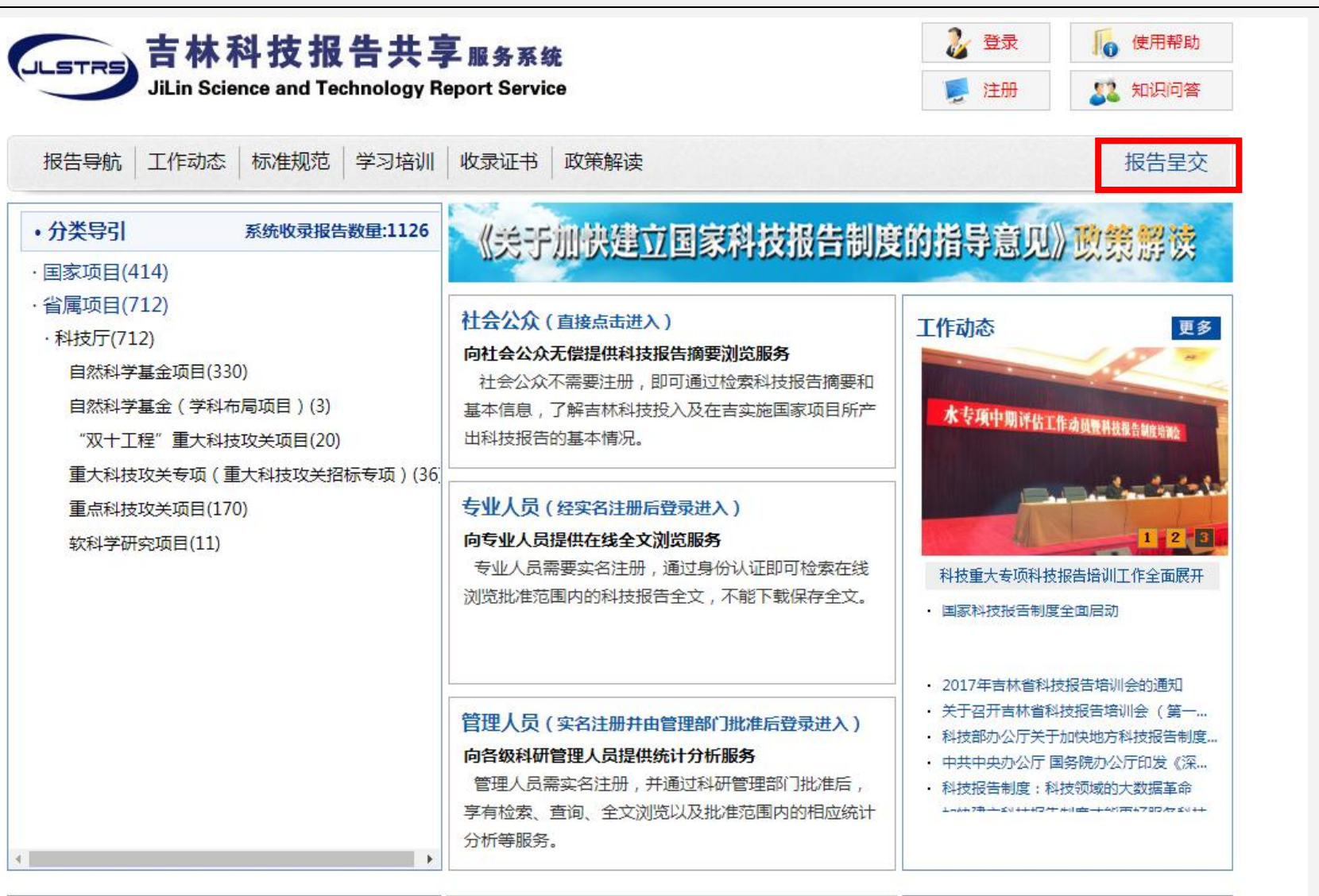

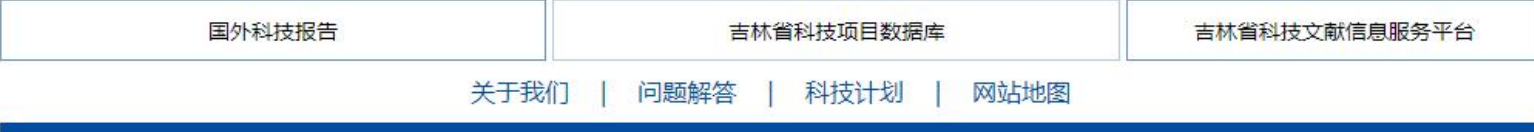

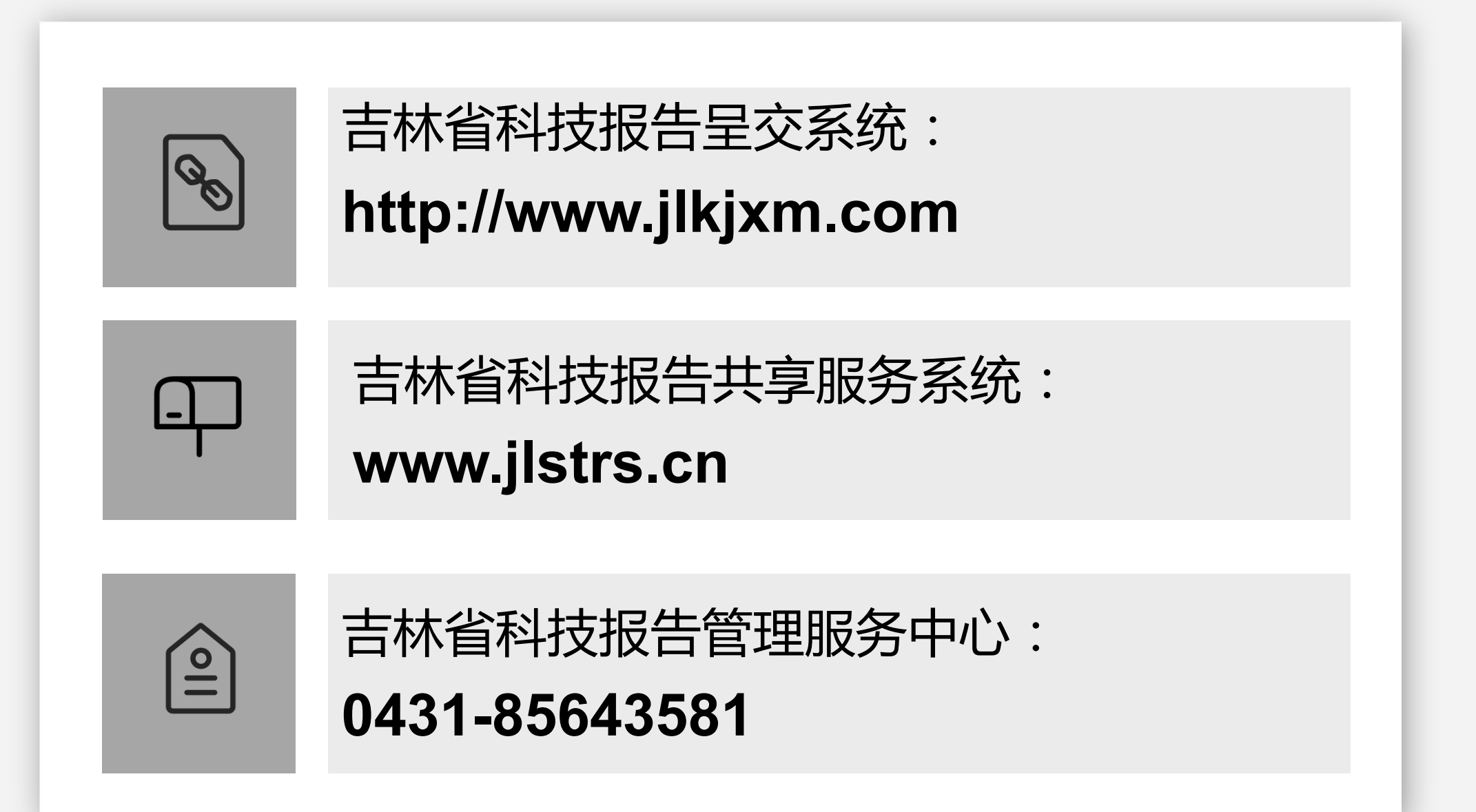

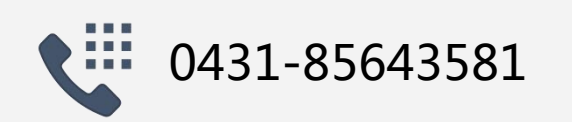

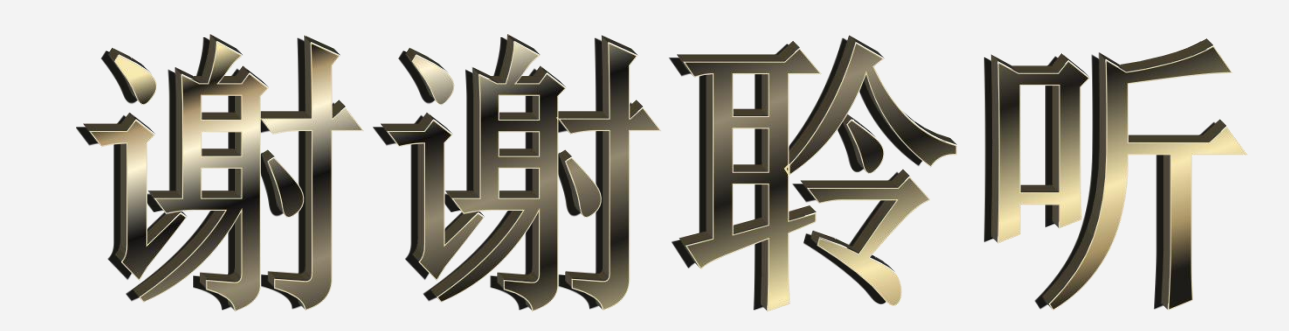

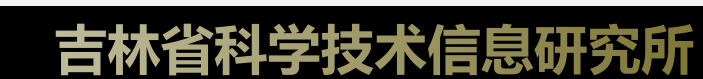